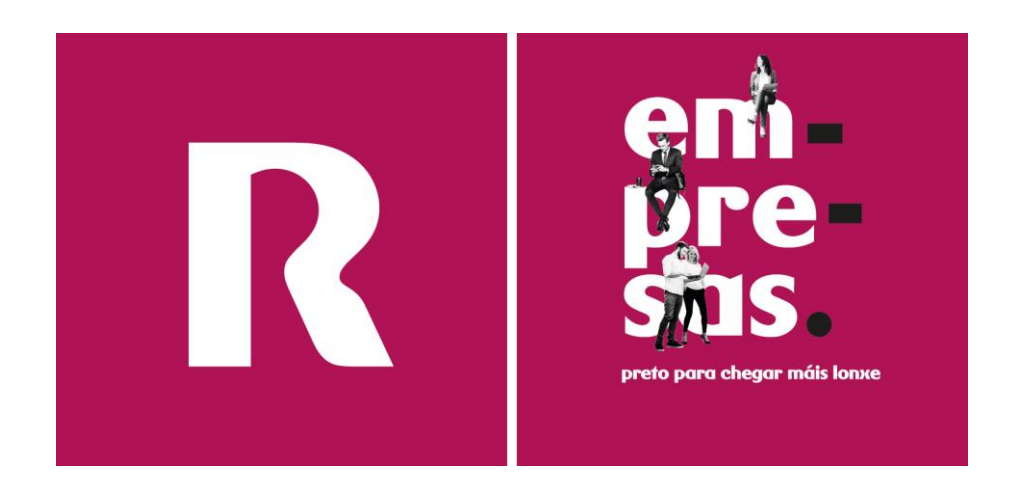

# **manual datacenter virtual (v10.4.1)**

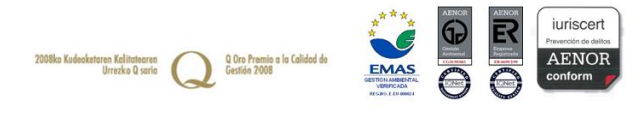

# índice

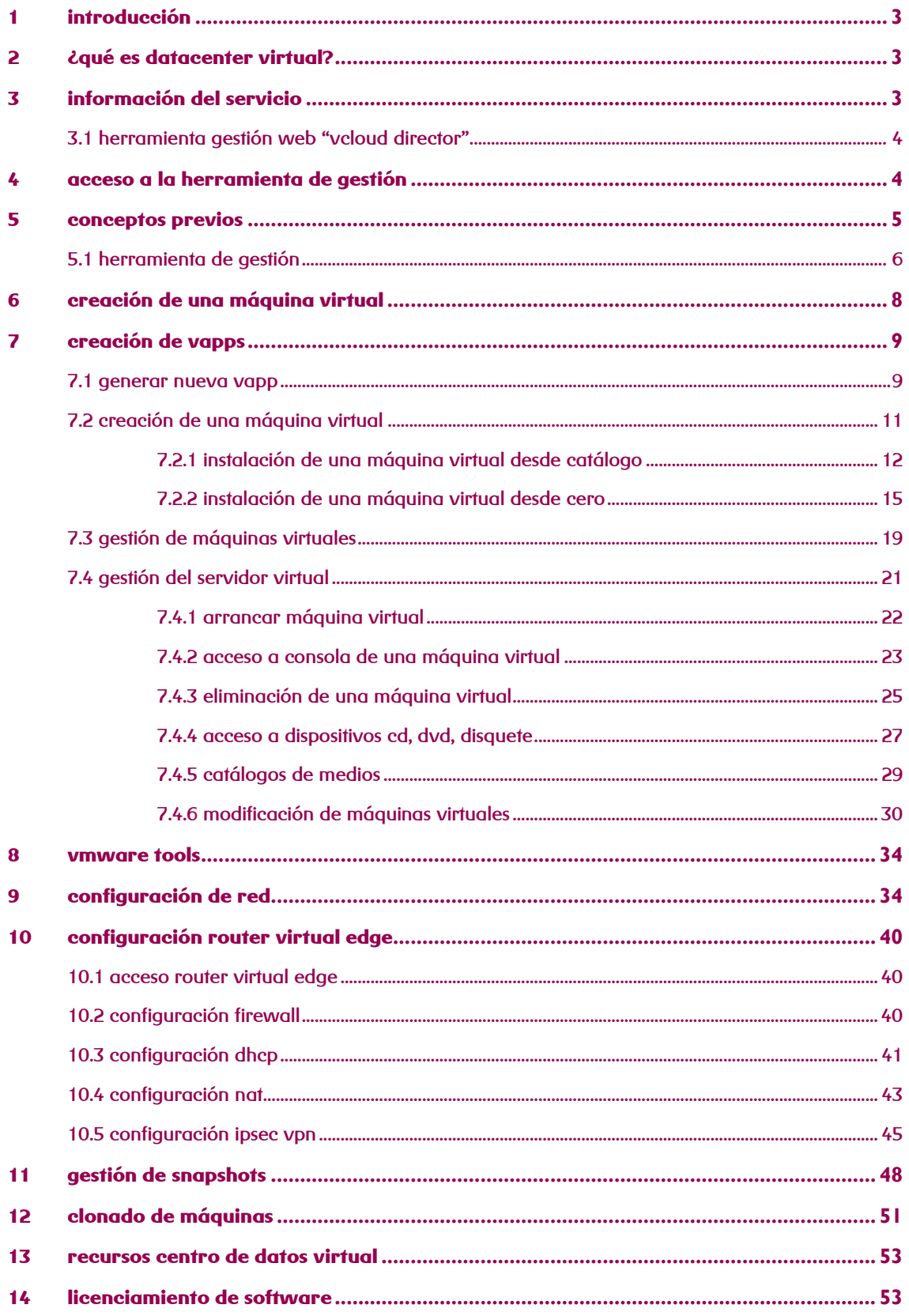

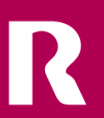

# <span id="page-2-0"></span>**1 introducción**

El presente manual muestra una guía sencilla de los pasos a seguir para poder disfrutar del servicio de centro de datos virtual **que ofrece R.** 

En la herramienta de gestión del Centro de datos Virtual existe una pestaña con el manual técnico completo para la gestión del servicio.

En cada una de las páginas de la herramienta de gestión, existe referencia a la sección concreta de la ayuda en donde se describe en detalle cada una de las posibilidades de la operación que se está realizando, simplemente sería hacer clic en el símbolo de interrogación.

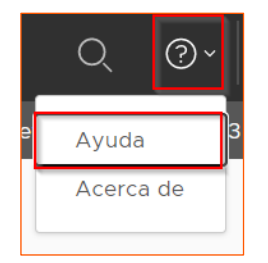

# <span id="page-2-1"></span>**2 ¿qué es datacenter virtual?**

El servicio datacenter virtual permite disponer de un **centro de datos propio** de forma ágil y flexible. Se incluyen en una única solución todos los servicios necesarios que puede necesitar una empresa, unificados todos ellos en un único servicio. Comunicaciones, Salas técnicas, servidores, almacenamiento, electrónica de red, …

La convergencia de las comunicaciones y servicios de centro de datos **de R** permitirá provisionar infraestructura completa a través del panel de gestión que se describe en este manual.

# <span id="page-2-2"></span>**3 información del servicio**

Una vez realizada el alta y provisión del servicio se notificará por correo electrónico la finalización de la provisión y se comunicará la información necesaria para comenzar a usar los servicios de centro de datos virtual a través del panel de control.

Todas las acciones necesarias para la gestión del servicio de centro de datos virtual disponen de un **panel de control "vcloud director"**. Una vez finalizada la configuración del servicio, se informará al cliente sobre la dirección y credenciales de acceso al panel de control**.**

# <span id="page-3-0"></span>**3.1 herramienta gestión web "vcloud director"**

VMWARE vCloud Director es una herramienta web que proporciona acceso y gestión de las máquinas virtuales del centro de datos virtual alojados en los centros de datos profesionales de **R**, permitiendo su gestión desde un navegador.

Las principales operaciones que se podrán realizar son las siguientes:

- Arrancar una máquina virtual o un grupo de ellas
- Parar una máquina virtual o un grupo de ellas
- Pausar una máquina virtual o un grupo de ellas
- Reiniciar una máquina virtual o un grupo de ellas
- Acceder a la consola de una máquina virtual
- Desplegar nuevas máquinas virtuales, desde un catálogo público, privado, subidas vía web
- Crear instantáneas "snapshots"
- Modificar la asignación de recursos de máquinas virtuales
	- o CPU
	- o Memoria
	- o Disco
	- o Red
- Crear redes internas

# <span id="page-3-1"></span>**4 acceso a la herramienta de gestión**

El acceso a la herramienta de gestión se realiza a través de la dirección web privada que se especificará para cada cliente en la carta de bienvenida y que sigue el formato:

Accede a

#### [https://dc.cloudunificado.com/tenant/<cliente>](https://dc.cloudunificado.com/tenant/%3ccliente)

Una vez lanzada la herramienta de gestión, se solicitará un usuario y contraseña para la gestión, el usuario y contraseña que han sido proporcionados junto con la notificación del alta del servicio.

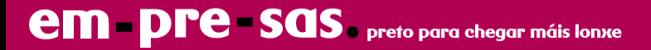

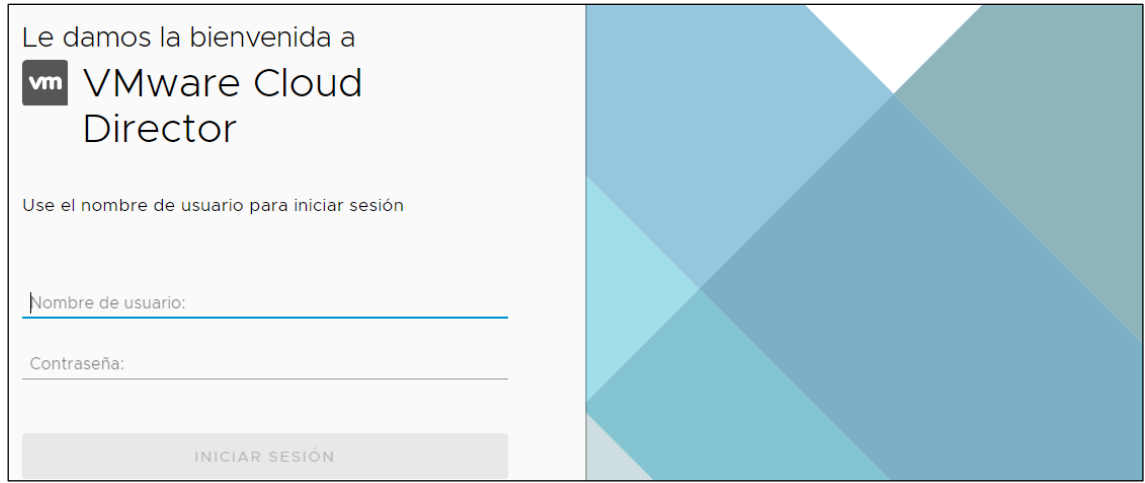

# <span id="page-4-0"></span>**5 conceptos previos**

Para comprender el manual y poder gestionar el centro de datos virtual de una forma fácil y sencilla es necesario entender los siguientes conceptos.

## **vApp**

Una **aplicación virtual (vApp)** representa una plataforma formada por una o varias máquinas virtuales que realizan una función conjunta.

Por lo tanto, la provisión del centro de datos virtual se basa en la gestión de vApps.

- Si lo que se desea es **provisionar una máquina virtual** individual el procedimiento será crear una vAPP con una única máquina virtual.
- Si lo que se desea es crear **un servicio conceptual en el que se quieren agrupar varias máquinas virtuales y redes**, será necesario crear una vAPP sobre la que se irán provisionando las diferentes máquinas sobre diferentes redes que conforman el servicio.

## **media files**

Al igual que en una máquina física se puede simular la inserción y extracción de unidades como por ejemplo un CD o DVD.

Para ello la herramienta de gestión permite almacenar ficheros con imágenes de disco que podrán ser utilizadas por las máquinas virtuales como si se tratase de sus dispositivos de CD o DVD para instalar software en una máquina virtual.

## **catálogos**

Un **catálogo** es un repositorio para almacenar plantillas de vApps y media files. Que permitirán instalar las máquinas virtuales.

- **Catálogo público**, plantillas proporcionadas por **Mas Movil** globales a la plataforma.
- **Catálogo privado**, uso interno para que las empresas puedan disponer de sus propias plantillas y media files.

# <span id="page-5-0"></span>**5.1 herramienta de gestión**

Una vez introducidas las credenciales, se accede a la página de gestión de los servicios contratados.

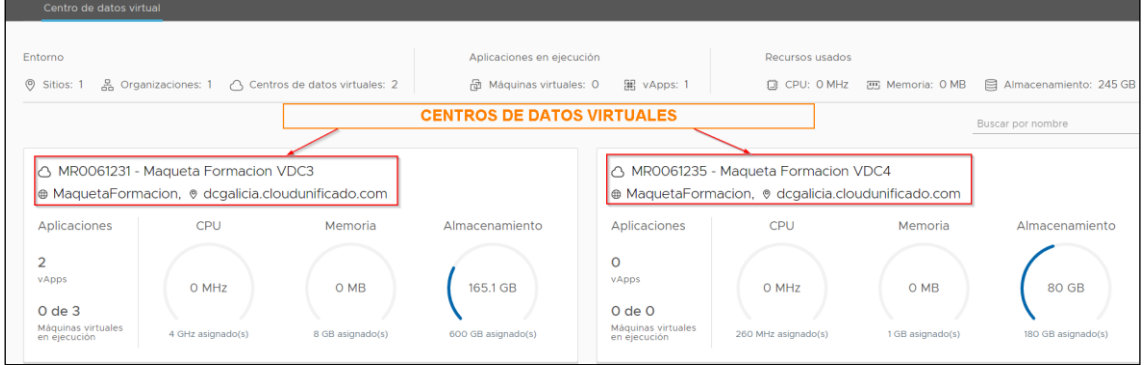

Se disponen de dos pestañas:

- **Centros de datos:** mostrará una vista rápida de la información más importante del servicio y unos accesos directos a las funcionalidades más habituales. Una vez que se accede al centro de datos virtual en concreto.
- **Aplicaciones:** agrupa las funcionalidades más importantes para crear las vApps y máquinas virtuales que conforman el centro de datos virtual.
- **Bibliotecas:** donde se tiene acceso a plantillas de vApps y media files (ISOs,OVF) para el despliegue de nuevas máquinas, se cuenta con plantillas para Windows Server 2019, 2022, Red Hat, Oracle Linux, Suse Linux y Ubuntu.

**Aplicaciones** 

**Bibliotecas** 

Administración

Supervisar

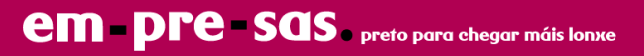

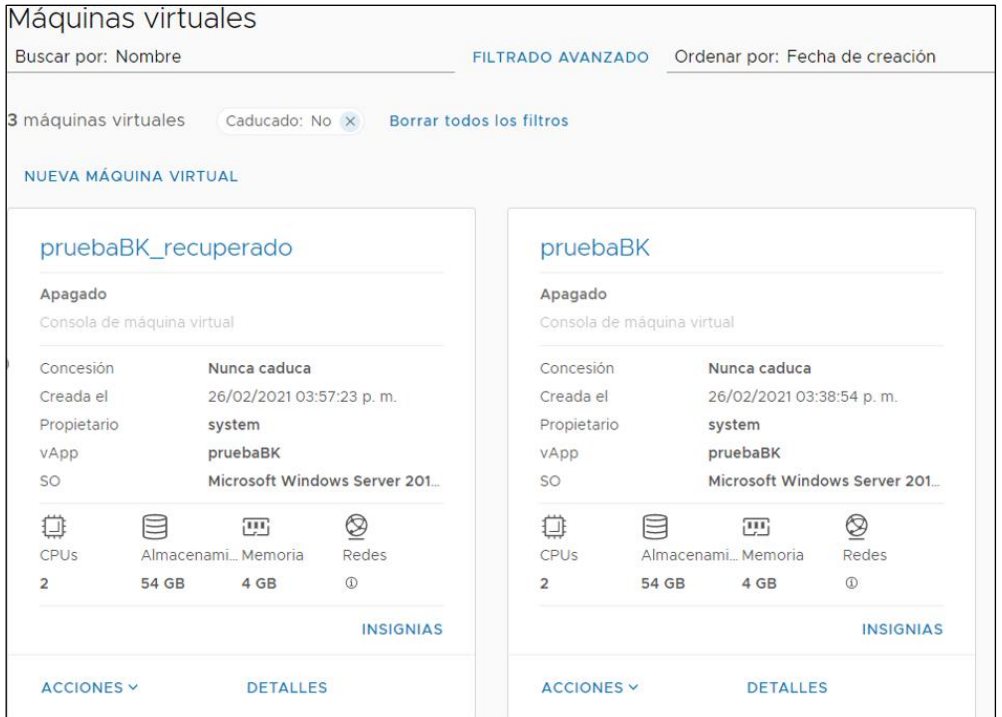

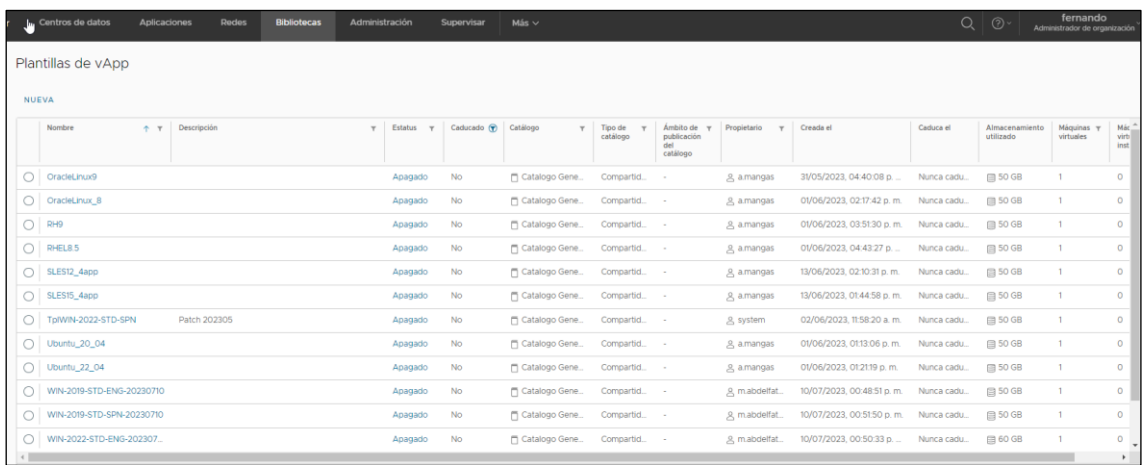

# <span id="page-7-0"></span>**6 creación de una máquina virtual**

Las redes y máquinas virtuales en vCloud Director se agrupan formando vApps. La gestión de vApps se realiza desde la sección "Centros de datos", pulsando el centro de datos virtual en el que se quieren crear las máquinas:

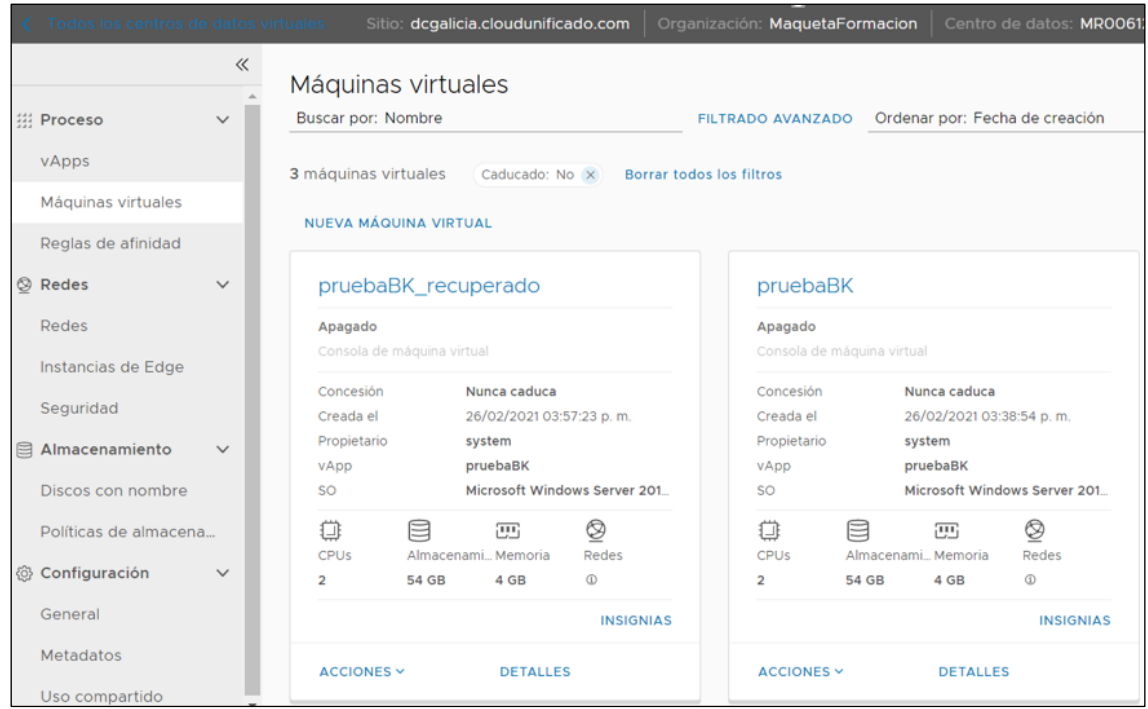

R

Donde se podrán gestionar las vApps, MVs (máquinas virtuales) y las redes.

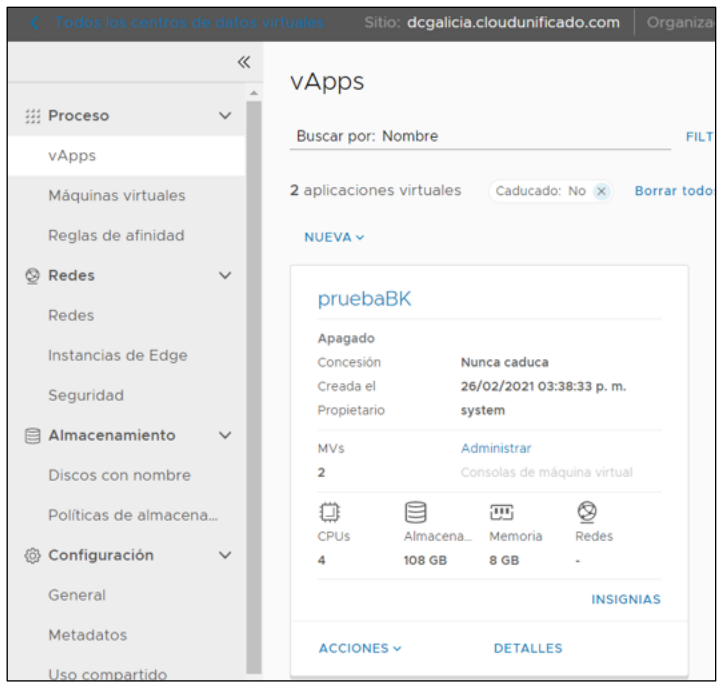

# <span id="page-8-0"></span>**7 creación de vApps**

Toda máquina virtual debe estar contenida en una vApp. Una vApp puede contener más de una máquina virtual.

Para realizar un despliegue, en la vista de vApps de "Centros de datos" (una vez que se pulsa el centro de datos virtual específico):

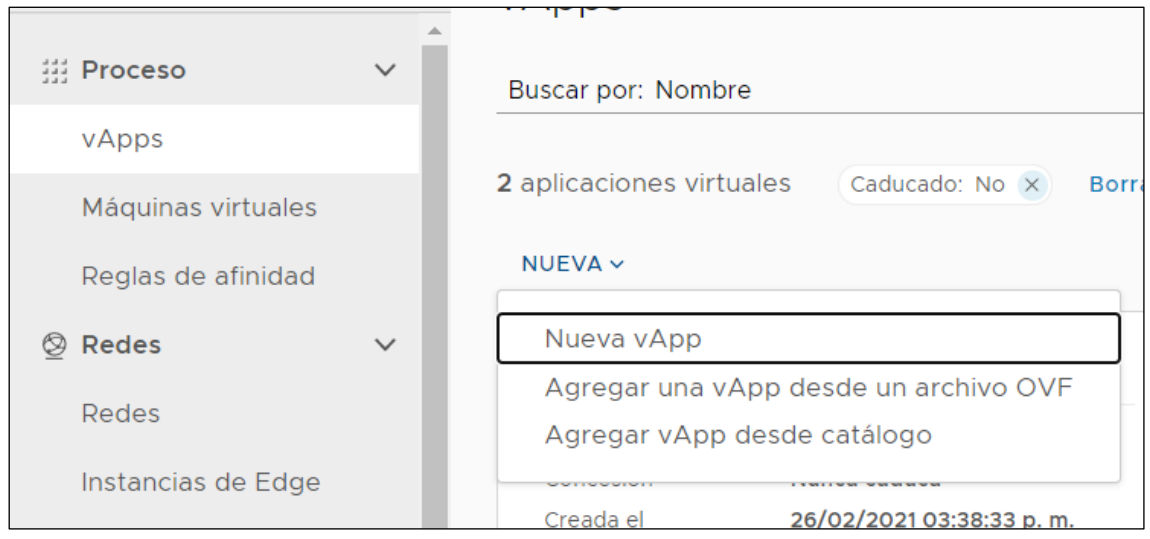

## <span id="page-8-1"></span>**7.1 generar nueva vApp**

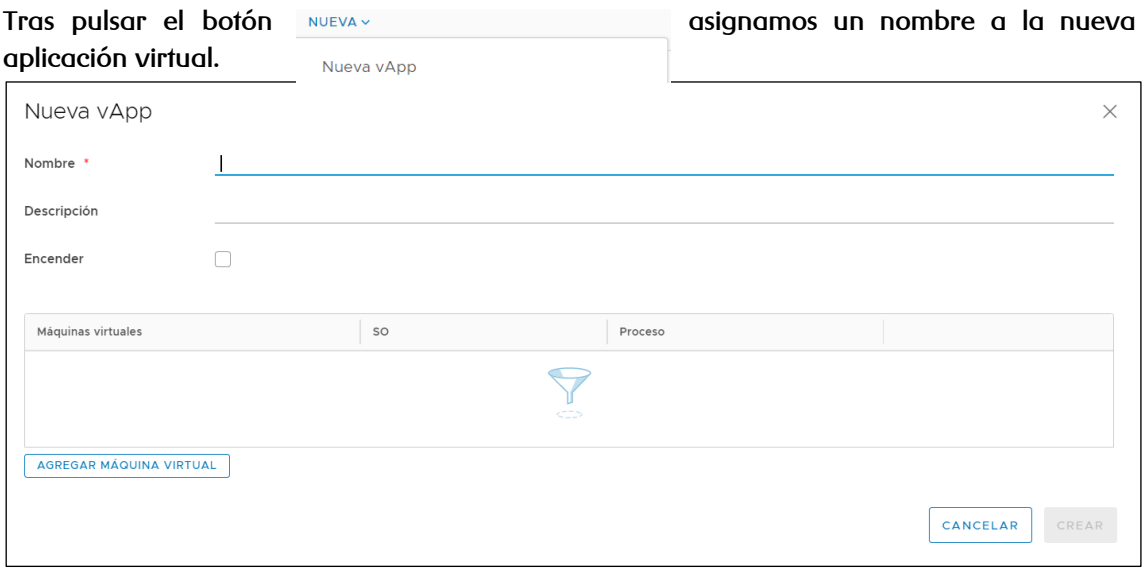

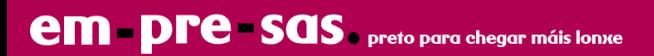

#### **1) Asignación de un nombre a la vApp.**

Ponemos un nombre a la vApp para identificarla luego en el datacenter.

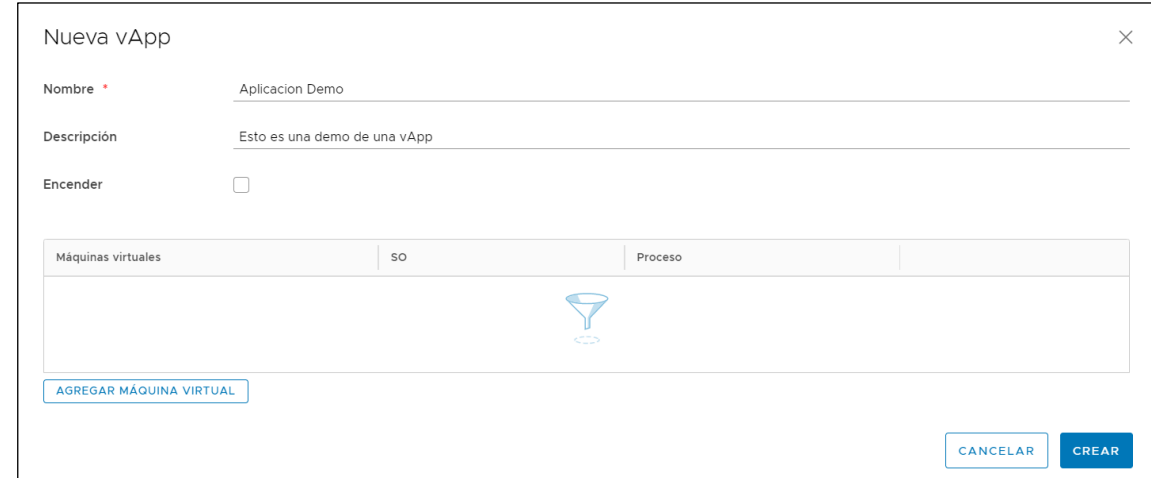

**2) Una vez creada la vApps se puede proceder a añadir máquinas virtuales.**

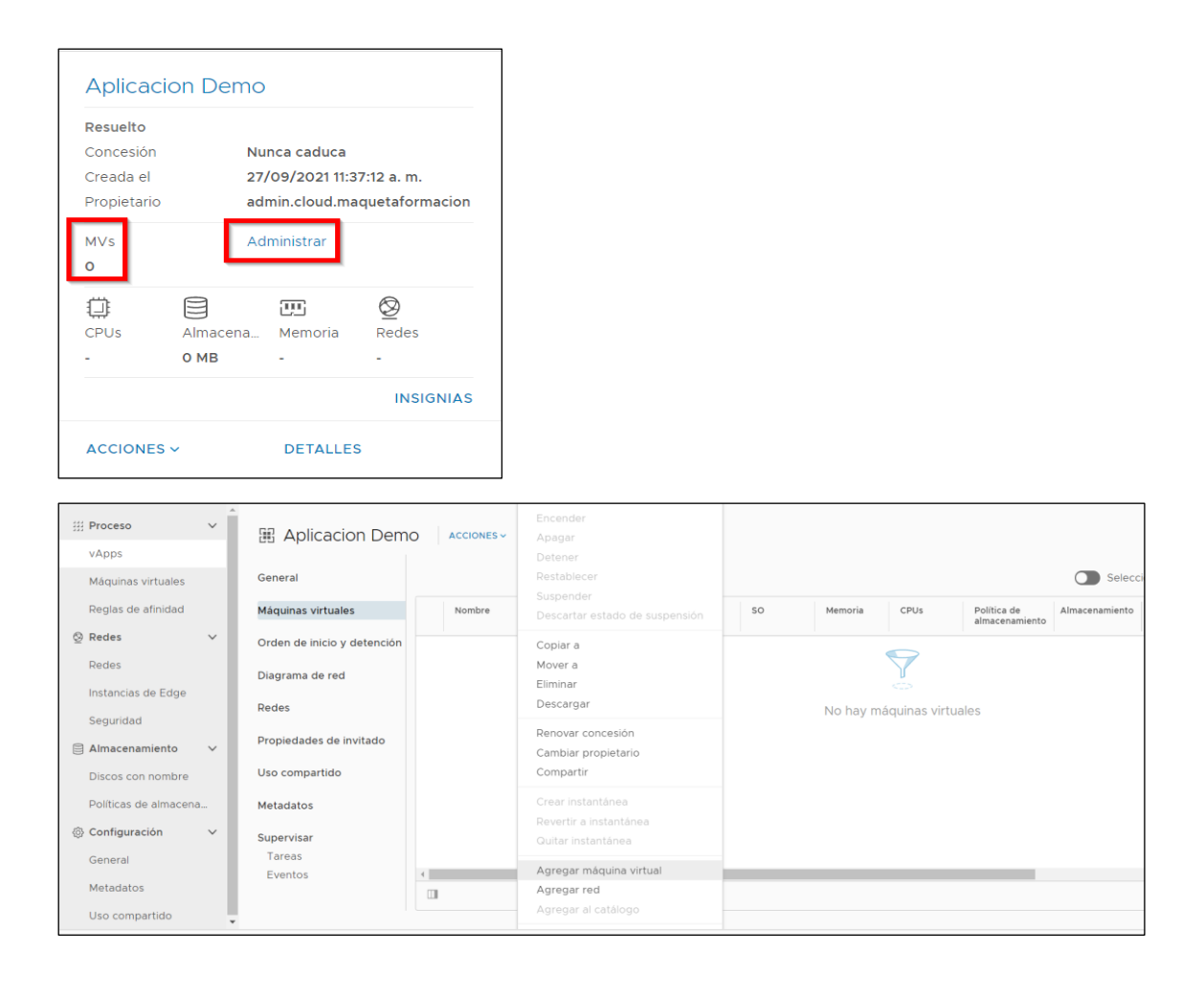

# <span id="page-10-0"></span>**7.2 creación de una máquina virtual**

El despliegue de una nueva máquina virtual puede realizarse de varias maneras:

## **1) Crear una máquina virtual desde catálogo público o privado (instalación desde PLANTILLA)**

Se utilizará una plantilla de máquina virtual existente en el catálogo privado o en el catálogo publicado ofrecido por **R**.

*Nota: si se instala una máquina virtual desde una plantilla del catálogo global dispondrá de unas características establecidas en la plantilla, si se quiere disponer de unas características de recursos y funcionalidades específicas, se recomienda su instalación desde cero y posteriormente crear una plantilla en el catálogo privado para futuros despliegues.*

## **2) Crear una máquina virtual desde cero (instalación desde ISO)**

**instalación desde ISO**: cabe la posibilidad de crear una máquina virtual nueva e instalar un sistema operativo utilizando una imagen ISO de instalación.

Una máquina virtual se encuentra contenida en una vApp, por lo que previo al despliegue de la máquina virtual es necesario crear una vApp contenedor, como se indica en el punto 7.1 de este manual.

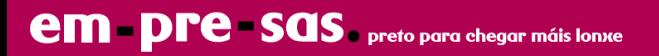

## <span id="page-11-0"></span>**7.2.1 instalación de una máquina virtual desde catálogo**

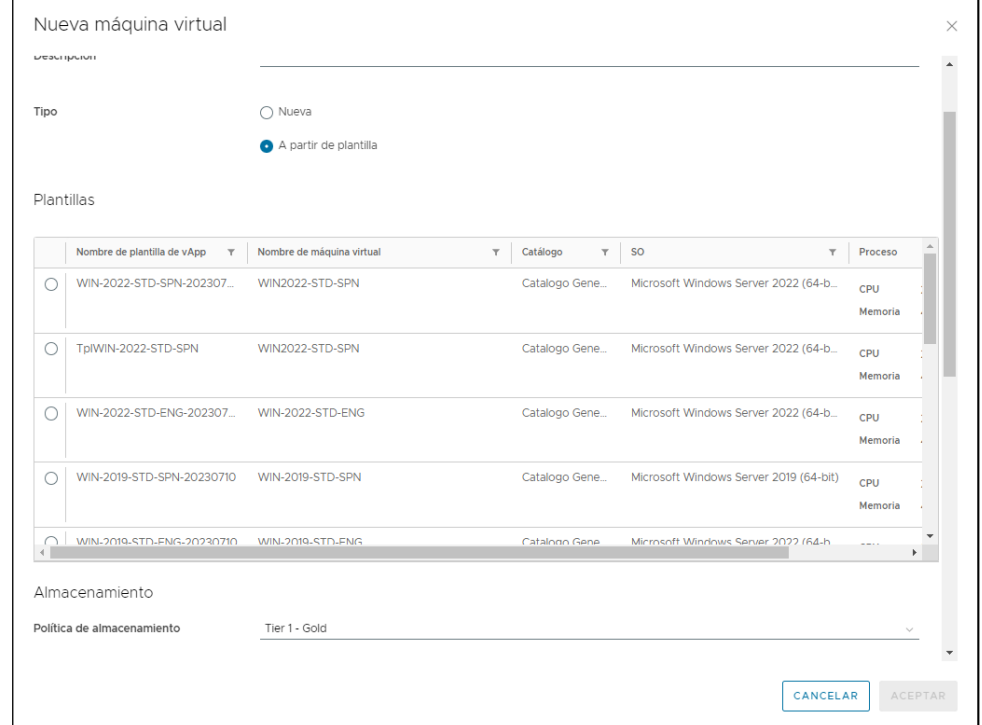

**1) Se pulsa el botón "agregar máquina virtual":**

#### **2) Se selecciona la plantilla:**

Dentro de las plantillas que aparecen en el catálogo, se selecciona la plantilla con la que se quiere instalar la máquina virtual que queramos crear y clic en aceptar.

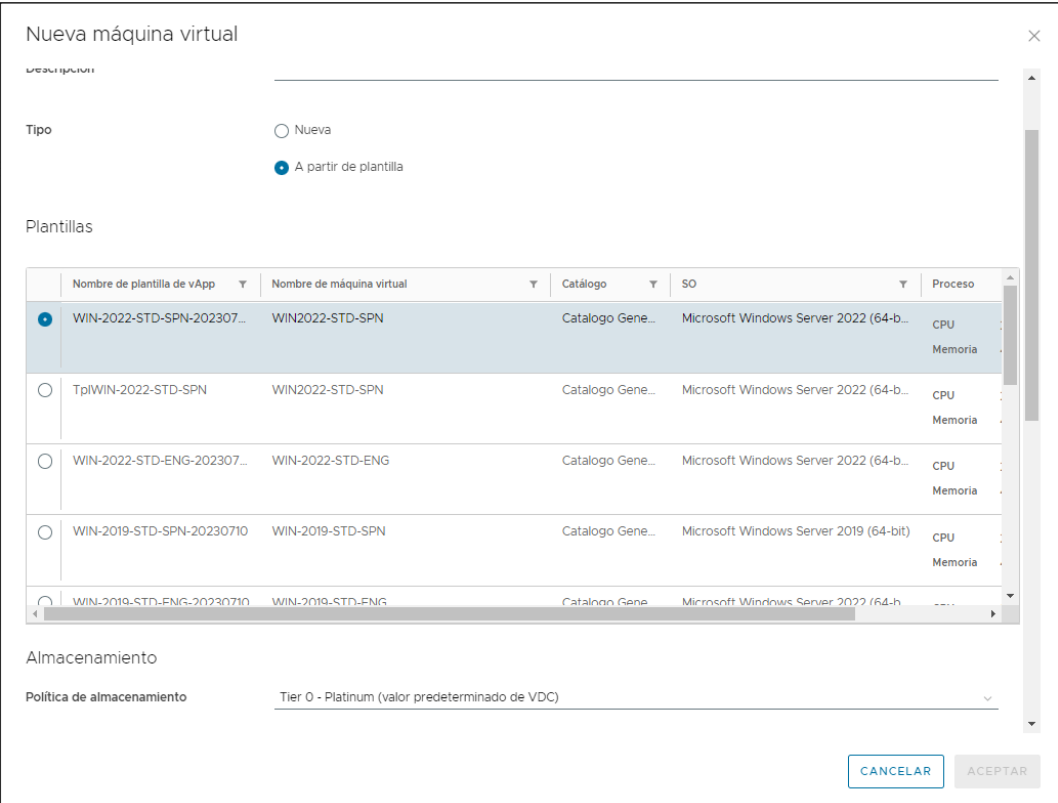

## **3) Completar la creación de la vApp:**

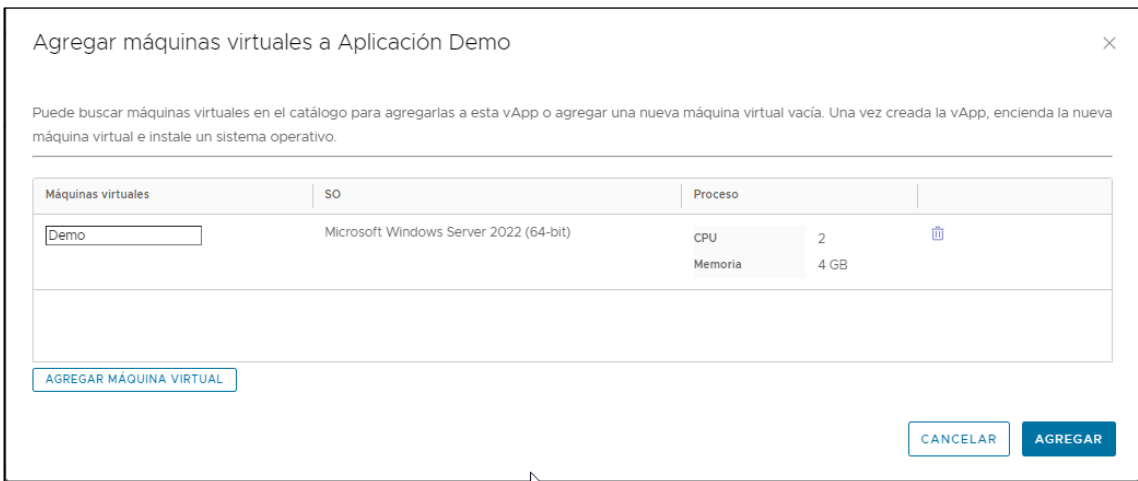

## **4) Configuración de la máquina virtual**

Una vez finalizado el proceso se dispondrá de la máquina virtual en las condiciones que se indican en la plantilla.

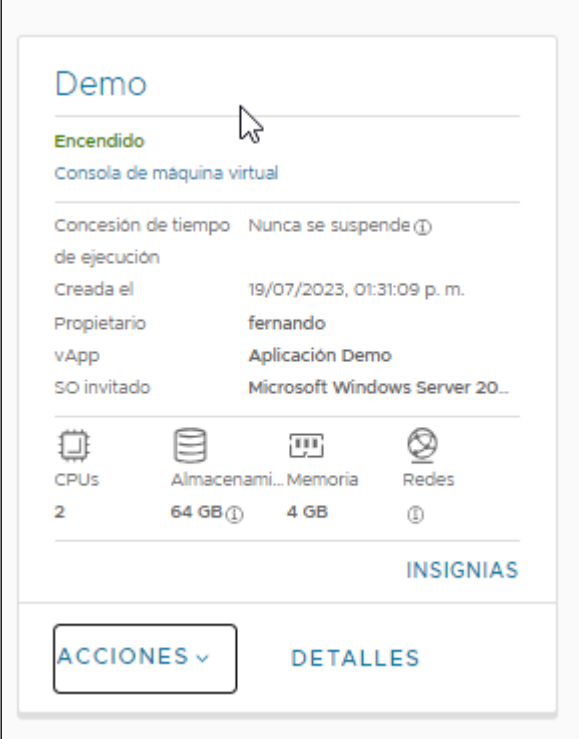

Pulsando el link DETALLE se accede a la configuración específica de la máquina virtual.

En "**general**", se especifica la información de la máquina a nivel de sistema operativo.

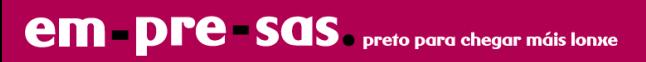

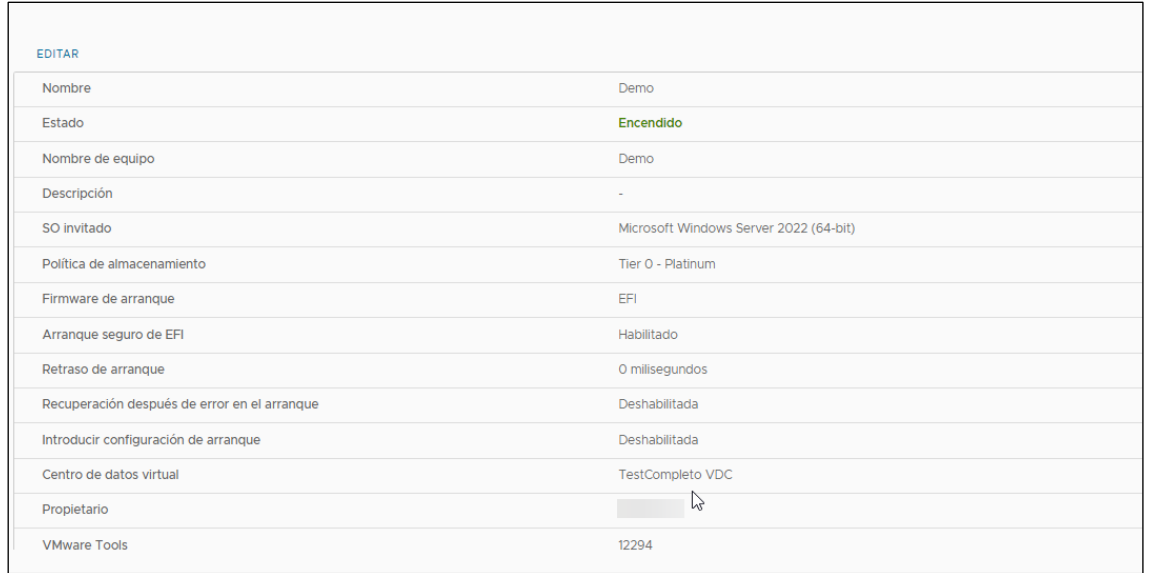

En el apartado "**hardware**" se configura el número de redes y a qué red va conectada la máquina.

Las redes VLANs externas se preconfiguran en el momento de la provisión del servicio y, si son redes virtuales, habría que definirlas en el apartado de redes según indicaciones del apartado 7 de este manual.

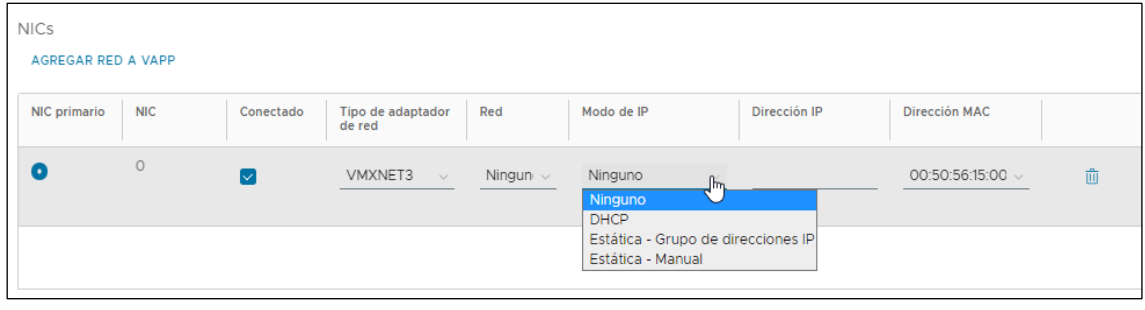

- **DHCP:** asignación automática: la máquina gana IP gracias a un servicio DHCP disponible en la red.
- **estática – grupo de direcciones IP**: el sistema selecciona una dirección IP del pool de direcciones definido en la red y configura la máquina virtual para utilizarla de forma similar al punto anterior.
- **estática – manual**: configuración de la dirección IP manualmente.

## <span id="page-14-0"></span>**7.2.2 instalación de una máquina virtual desde cero**

Mediante el botón "Crear MV", se inicia la creación de una máquina virtual:

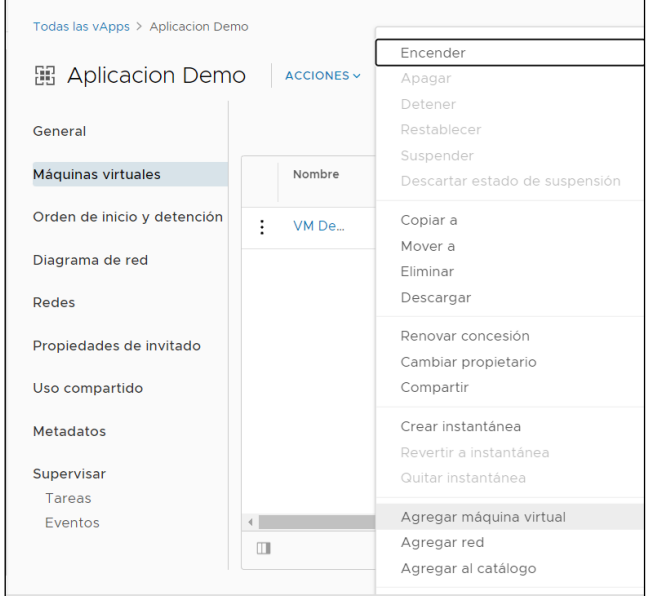

#### **1) Crear máquina virtual**

#### **Pulsamos en el botón agregar máquina virtual**

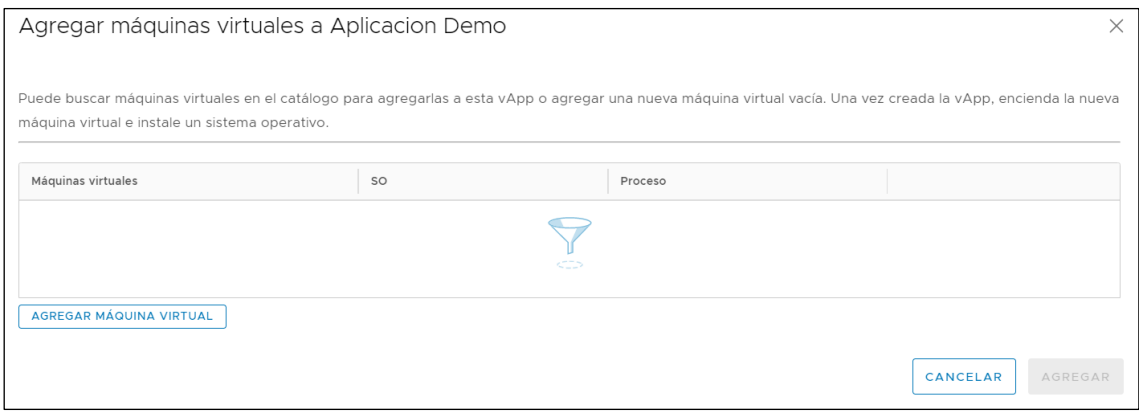

- Se asignará un nombre de máquina virtual
- Un nombre de equipo (hostname)
- Se selecciona el centro de datos (vdc) al que pertenecerá la máquina virtual
- Una descripción (opcional)
- Se marca la opción Nueva para crear la máquina virtual desde cero.

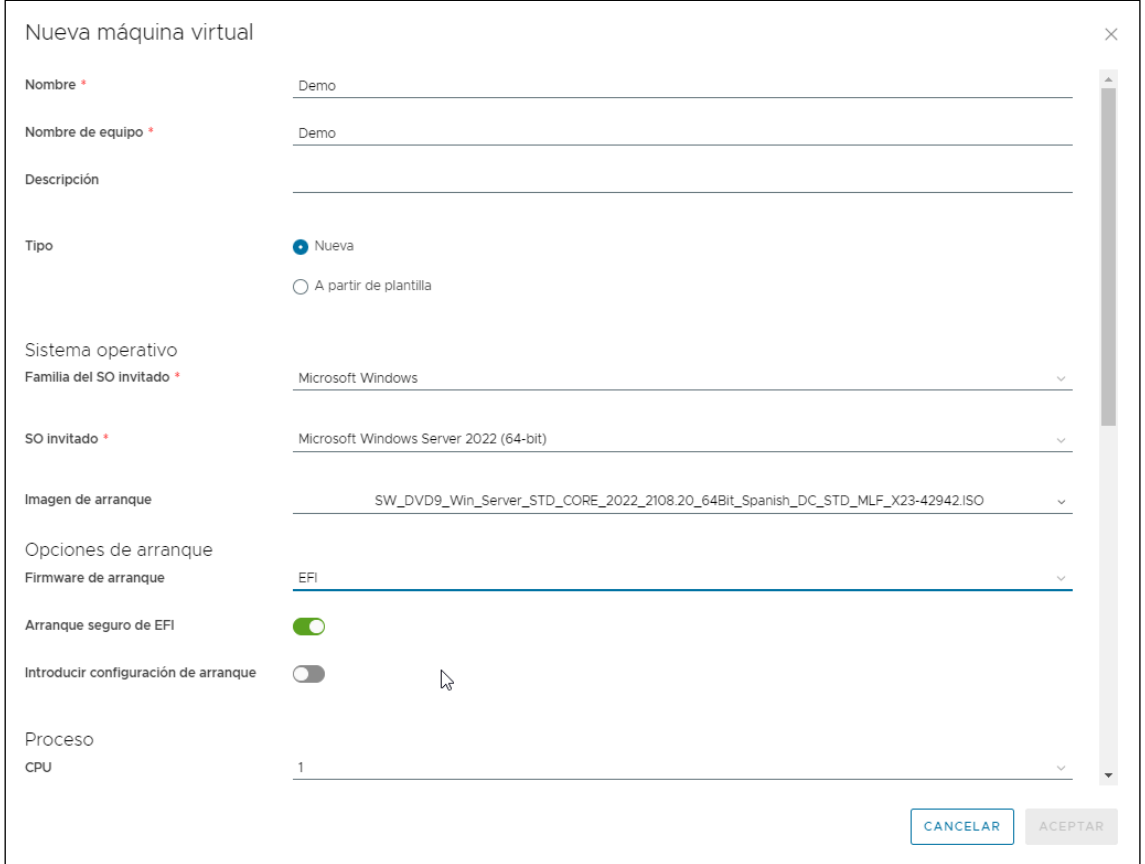

• Se selecciona el SO de la nueva máquina.

*nota: en este caso a diferencia de una máquina creada a través de una plantilla, es necesario establecer los recursos de la máquina virtual.* 

R

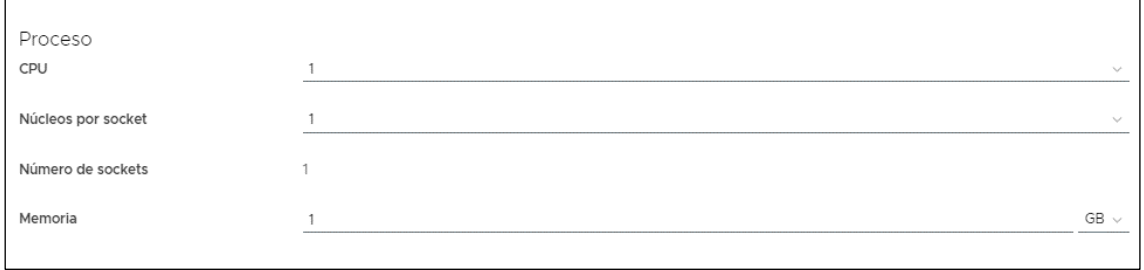

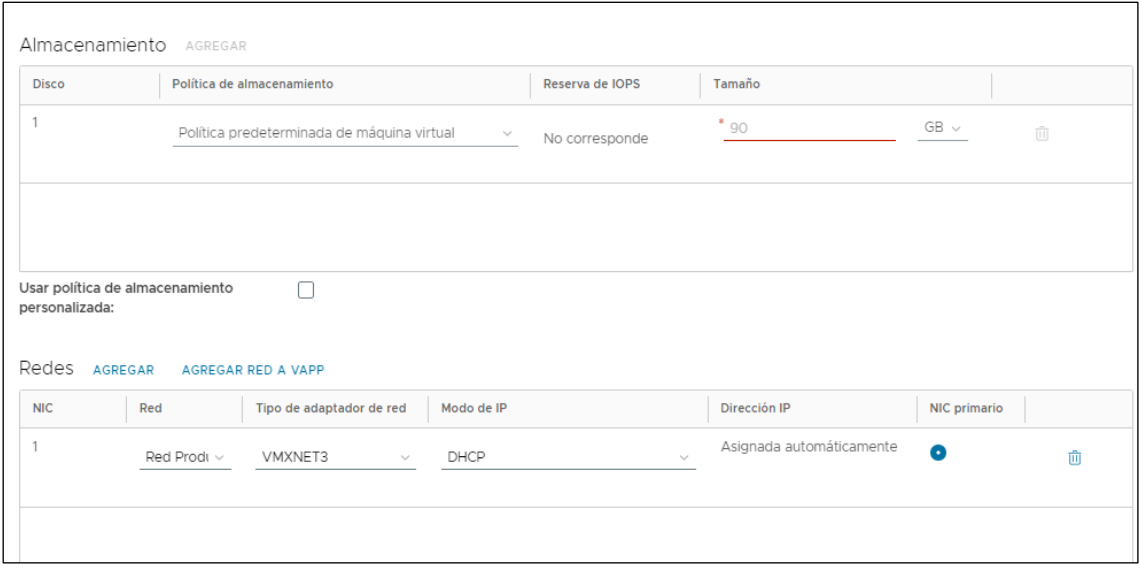

- Tamaño de la máquina, con relación al número de CPUs, memoria y almacenamiento que se quiere asignar.
- Número de interfaces de red (se podrán añadir posteriormente)
- Clic en **Aceptar**

#### **2) Configuración de recursos**

Una vez creada la máquina virtual, se puede acceder a la configuración pulsando en el link :**DETALLE** 

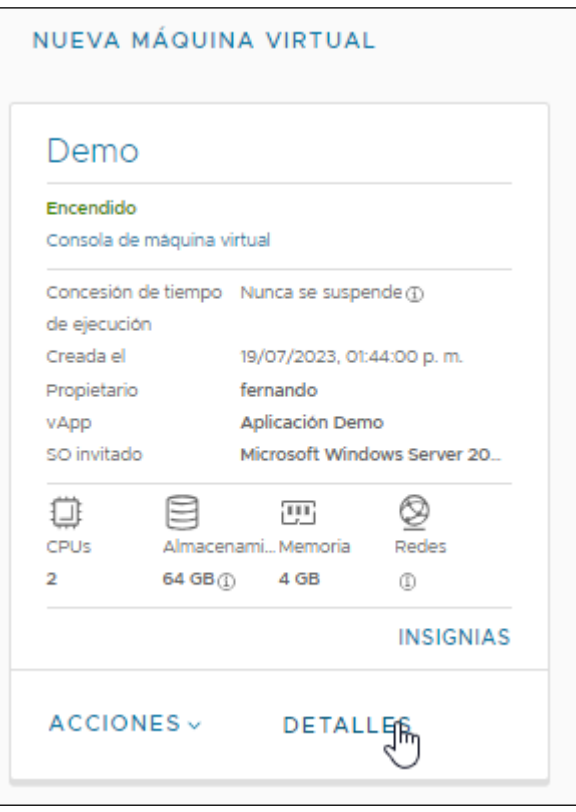

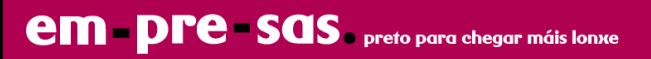

## En el apartado "**general**" se configura el S.O. y la política de almacenamiento:

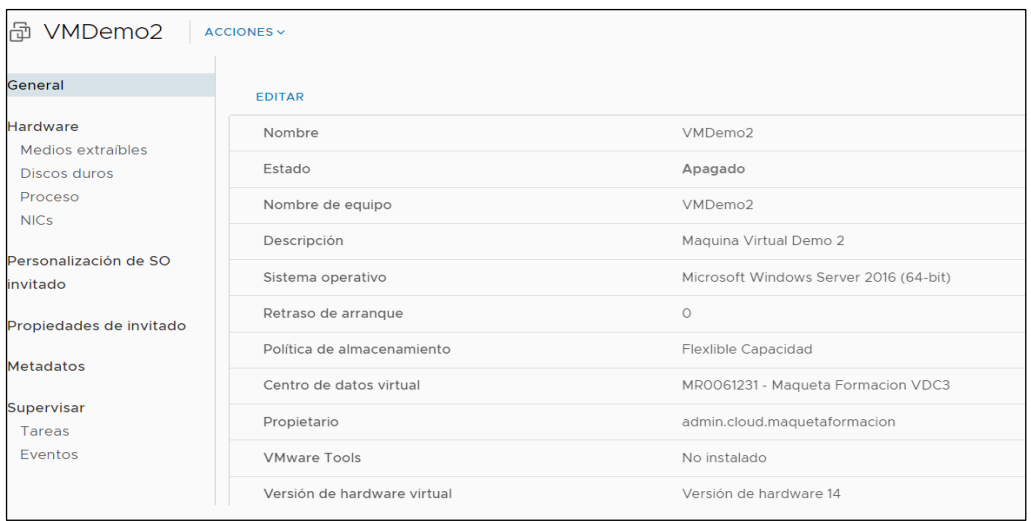

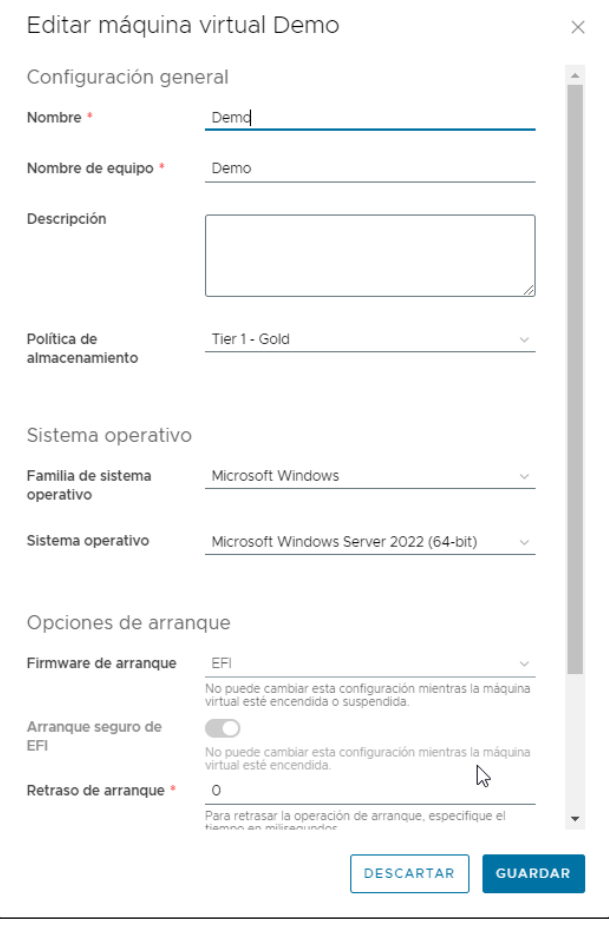

**em pre sas** preto para chegar máis lonxe

*Nota: para emplear de manera más eficiente los recursos es que en un proyecto disponga de almacenamiento de alto rendimiento y de alta capacidad. Alta capacidad son discos de mayor capacidad pero más lentos, ideales para discos de máquinas donde se guarde información, servidores de ficheros, etc … Los discos de alto rendimiento se recomiendan para asignación a los discos de Sistema de las máquinas virtuales y para aquellas aplicaciones transaccionales que requieran de tiempos de respuesta pequeños.*

En el apartado "**hardware**" se configuran los discos y la red. En este apartado se puede establecer también la IP de cada una de las interfaces:

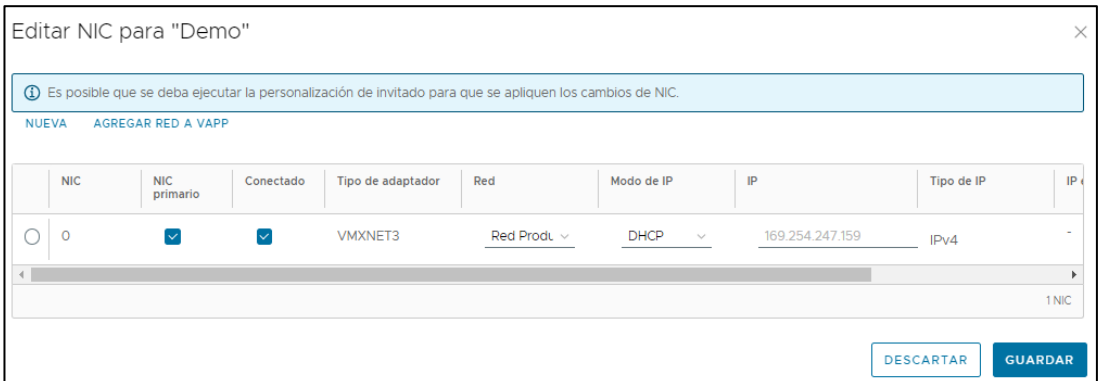

- **DHCP:** asignación automática: la máquina gana IP gracias a un servicio DHCP disponible en la red.
- **Estática – grupo de direcciones IP**: el sistema selecciona una dirección IP del pool de direcciones definido en la red y configura la máquina virtual para utilizarla de forma similar al punto anterior.
- **Estática – manual**: configuración de la dirección IP manualmente.

Una vez creada la vApp, se pueden añadir y eliminar máquinas virtuales así como modificar los parámetros de cada una de ellas mientras haya recursos suficientes.

## <span id="page-18-0"></span>**7.3 gestión de máquinas virtuales**

Dependiendo de la sección en la que se encuentren, el ámbito será de vApp o de máquina virtual.

Una acción que se ejecute sobre una vApp, se aplicará sobre todas las máquinas virtuales que contiene, mientras que una que aplique a una máquina virtual, únicamente afectará a esa máquina virtual.

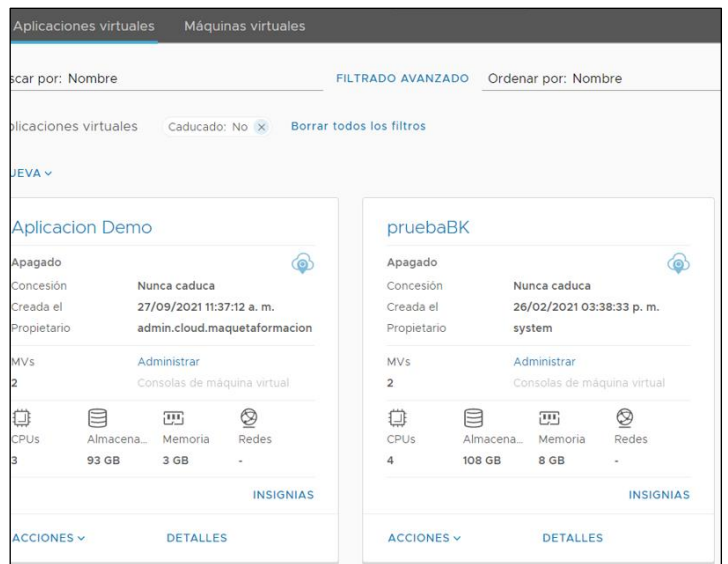

• Vista "**vApps**": aplicará a vApp

**em pre sas** preto para chegar máis lonxe

• Vista "**Máquinas Virtuales**": aplicará a la máquina virtual seleccionada.

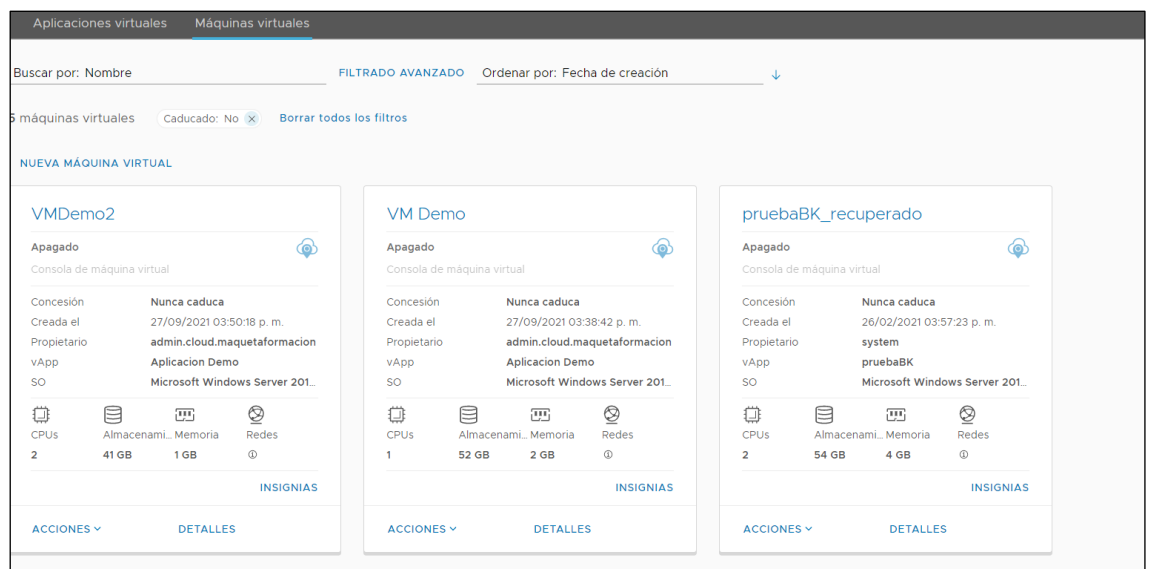

• Menú contextual de una máquina virtual: aplicará a la máquina virtual seleccionada.

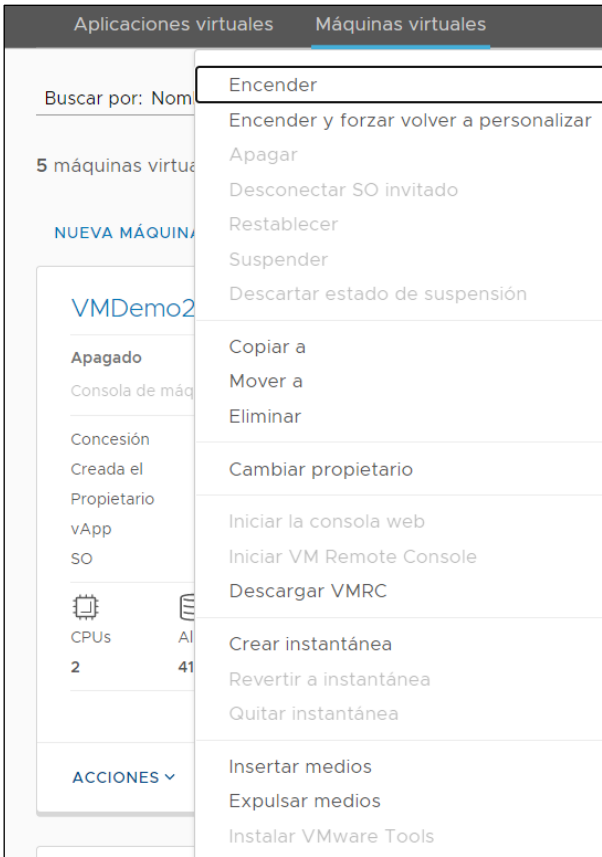

# <span id="page-20-0"></span>**7.4 gestión del servidor virtual**

En la vista "**Máquinas virtuales**", para cada una de ellas existen tres menús con opciones para gestión de la propia máquina:

Desde el link ALIMENTACIÓN se permite:

- Apagar
- Encender

Si la máquina está encendida, además se podrá:

- Suspender
- Desconectar SO invitado
- restablecer

Si se pulsa el link MAS:

- Insertar medios (CD/DVD)
- Expulsar medios (CD/DVD)
- Crear instantánea
- Descargar VMRC
- Renovar concesión

Si la máquina está encendida, se podrá, además:

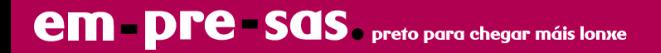

- Instalar VMWare Tools
- Revertir a instantánea
- Quitar instantánea
- Iniciar la consola web
- Iniciar VM remote console

## <span id="page-21-0"></span>**7.4.1 arrancar máquina virtual**

Una vez creadas las máquinas virtuales, o porque han sido previamente apagadas, las máquinas virtuales pueden estar apagadas. Una posible forma de arrancarlas es, desde la vista "**Máquinas virtuales**", seguir el link en ALIMENTACIÓN de la máquina virtual y Clic en Encender:

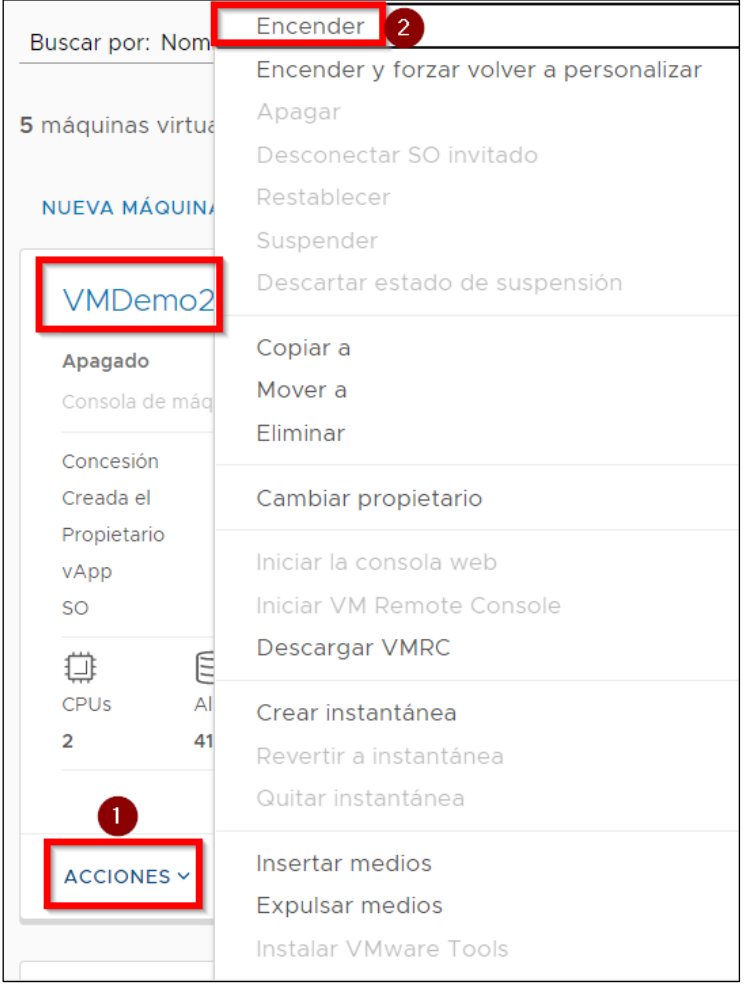

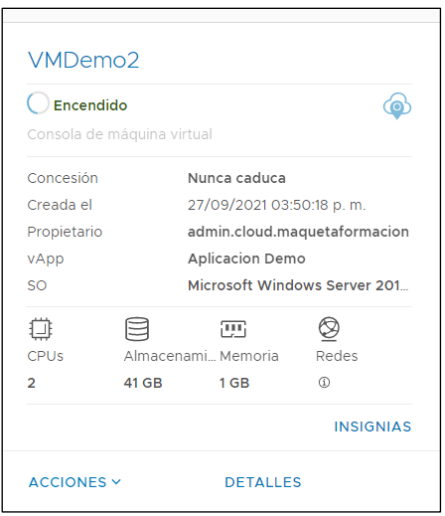

## <span id="page-22-0"></span>**7.4.2 acceso a consola de una máquina virtual**

Para acceder a una máquina se puede realizar a través de una sesión Terminal Server si se trata de un servidor Windows o por SSH si es un servicio Linux, a través de la IP asignada a la máquina.

*Nota: es necesario la instalación de un plug-in, en caso de que no se tenga instalado el plug-in de forma automática se iniciará la instalación desde VMWare, implica reinicio del navegador.*

Pero vCloud director también permite acceder desde la herramienta web a la consola de la máquina. Para ello simplemente sería realizar doble clic sobre la máquina virtual.

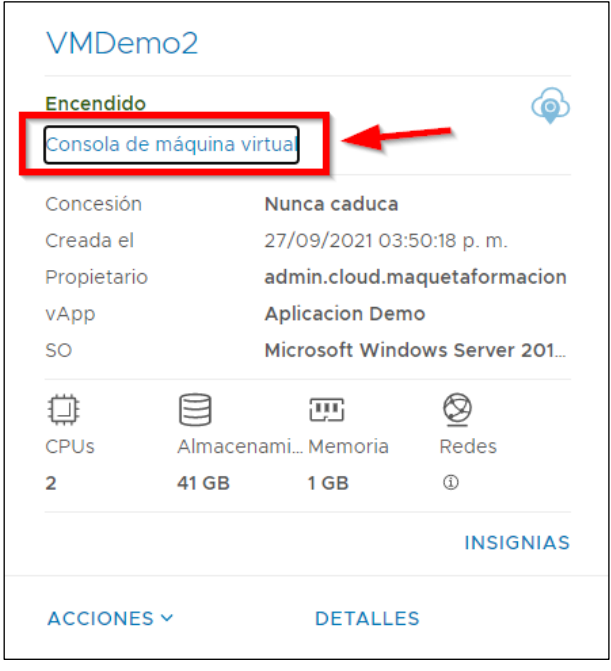

En caso de tratarse de un servidor Windows, para enviar Ctrl+Alt+Delete, se pulsaría el botón correspondiente en la parte superior de la pantalla.

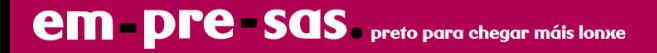

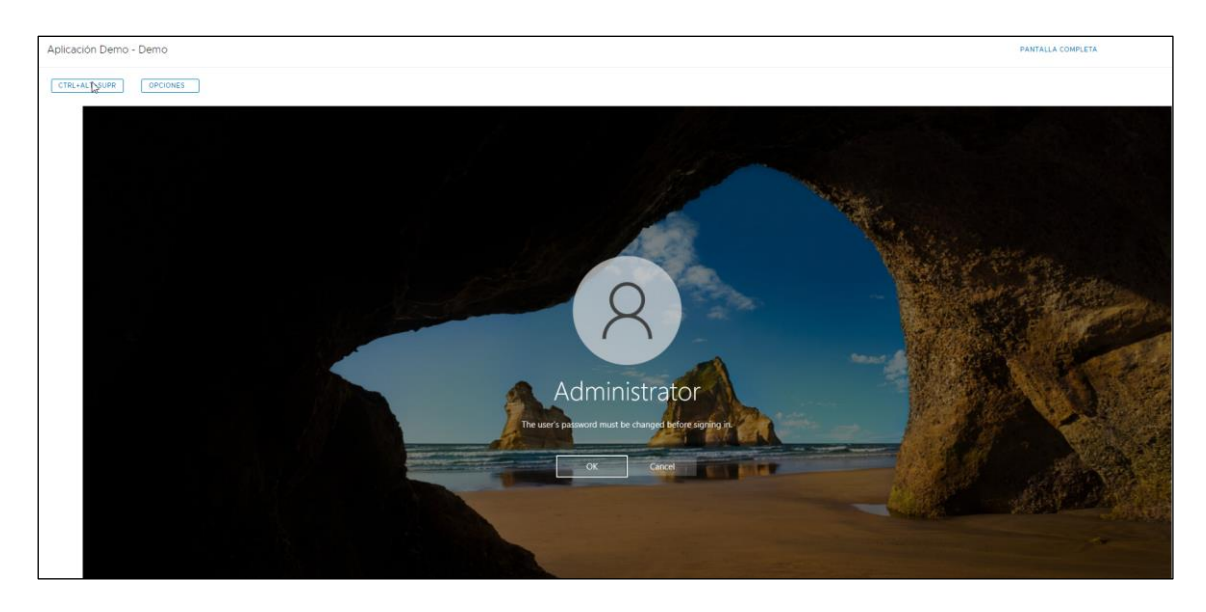

La primera vez que arranque, le solicitara cambiar la contraseña del administrador.

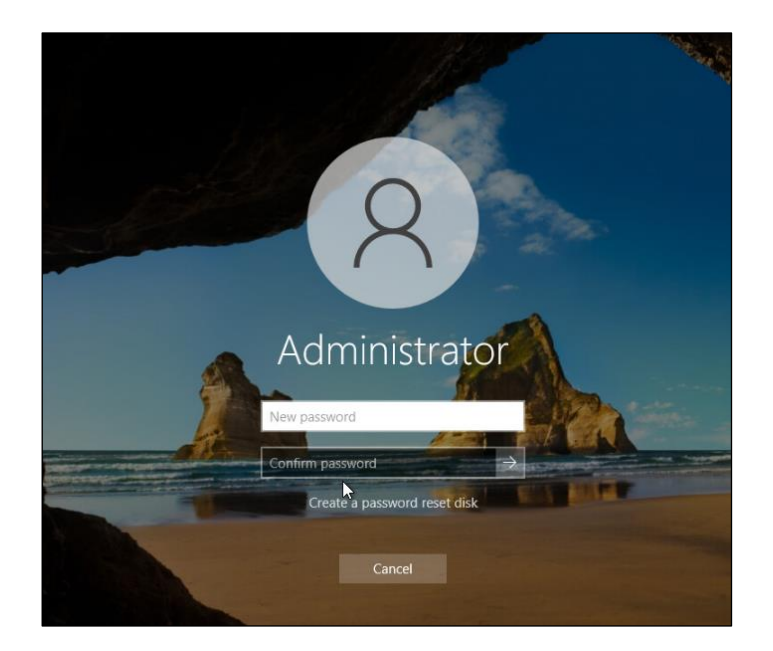

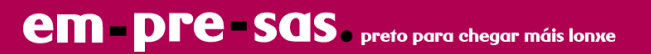

## <span id="page-24-0"></span>**7.4.3 eliminación de una máquina virtual**

En la vista "**Máquinas virtuales**", en la máquina que se quiere eliminar, se sigue el link MAS y se hace Click en Eliminar:

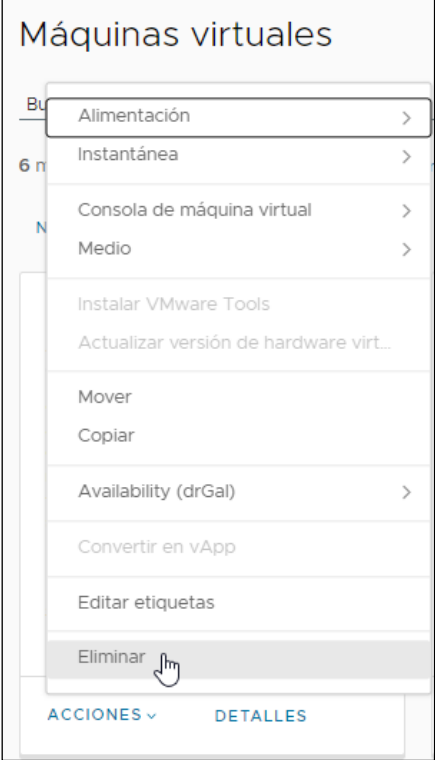

El servidor es eliminado y desaparecerá de la vApps en la que se encuentre.

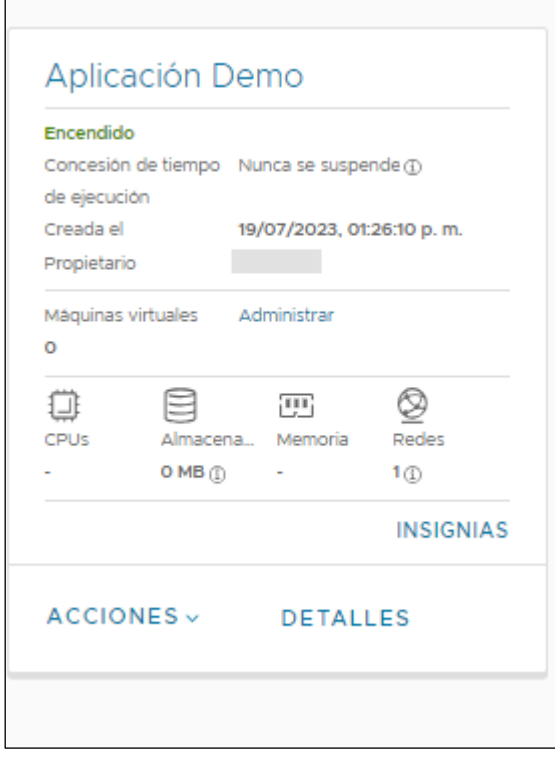

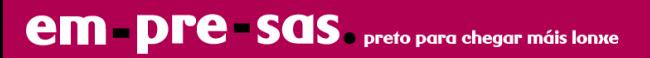

Observamos que la VM llamada Demo2 no existe.

## **Eliminación de vApps**

Si la vApp únicamente tenía un servidor o es el último, se recomienda la eliminación de la vApp para evitar confusiones.

En la vista "**vApps**", en la vApp que ya no tenga servidores y se desee eliminar, se sigue el link MAS y se hace Click en Eliminar:

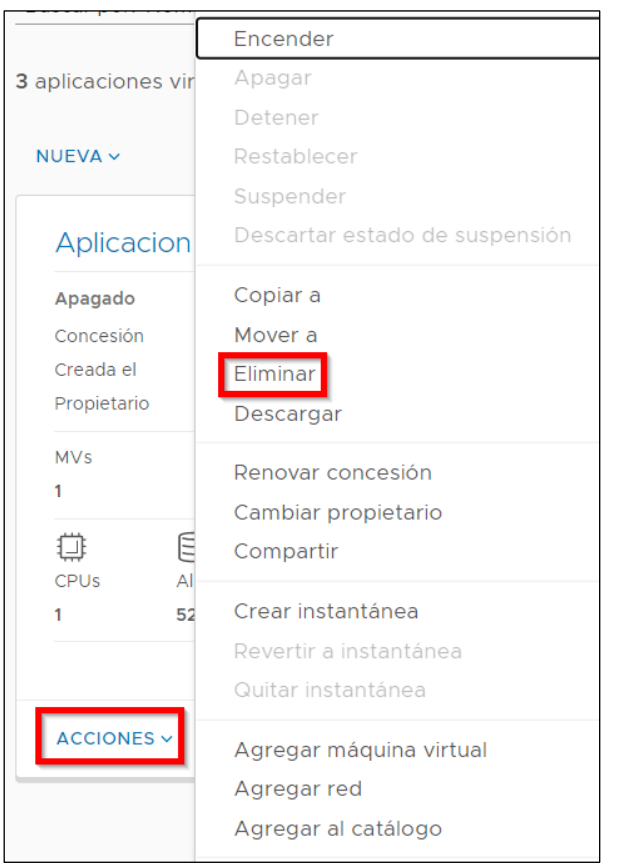

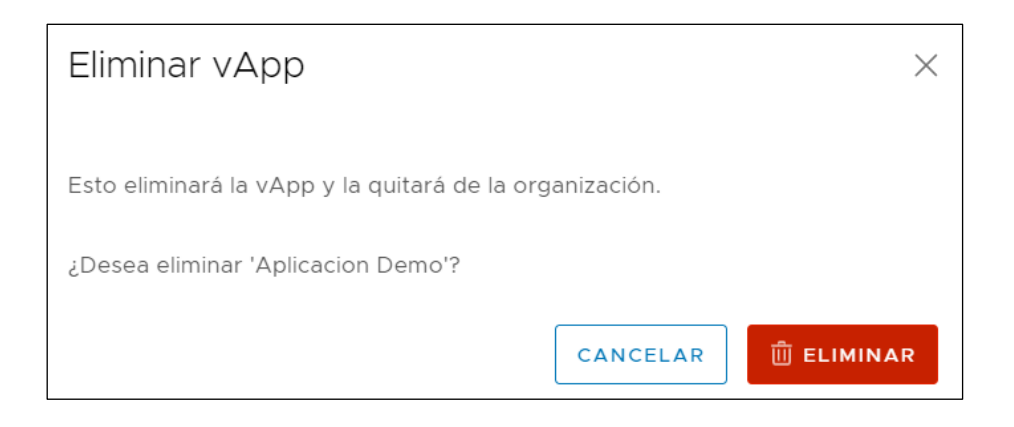

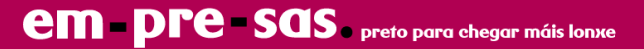

## <span id="page-26-0"></span>**7.4.4 acceso a dispositivos CD, DVD, disquete**

Es posible conectar una imagen de CD, DVD o diskette a una máquina virtual. Para ello debe estar presente en la **Biblioteca**.

**Antes de poder utilizar una imagen ISO hay que subirla a la sección de medios de un catálogo utilizando la herramienta que vCloud proporciona.**

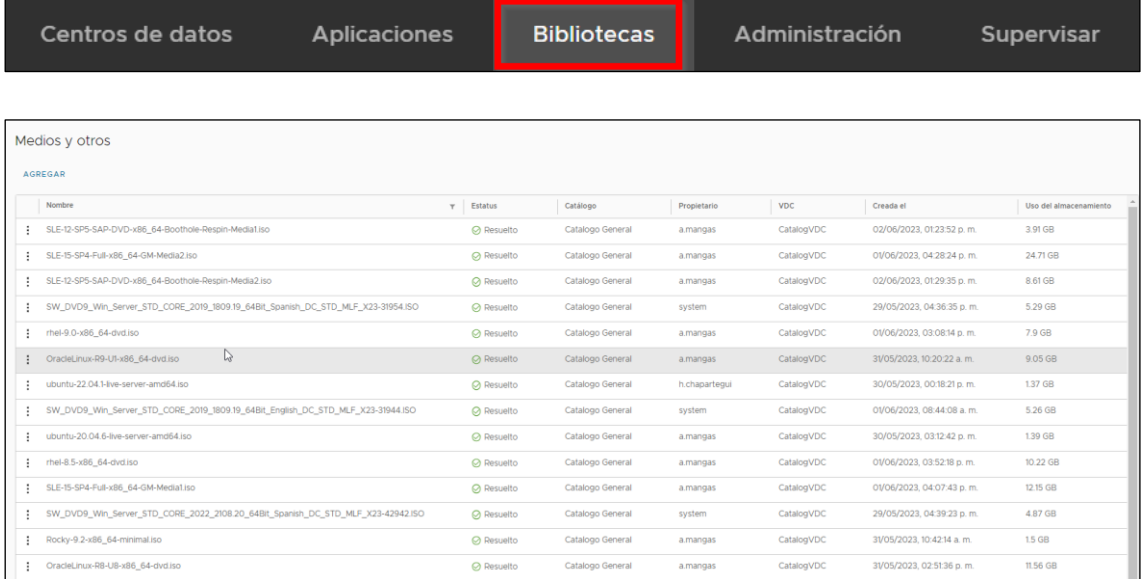

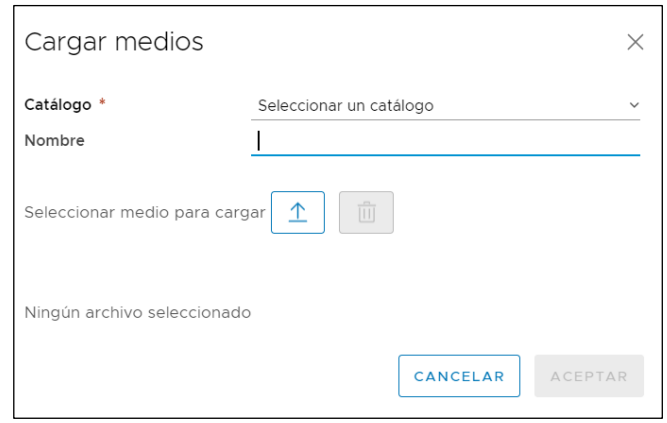

Una vez dispongamos de una imagen para utilizar, se podrá hacer uso de las opciones "**Insertar medios…**" en el link MAS de la máquina virtual o vApp en cuestión:

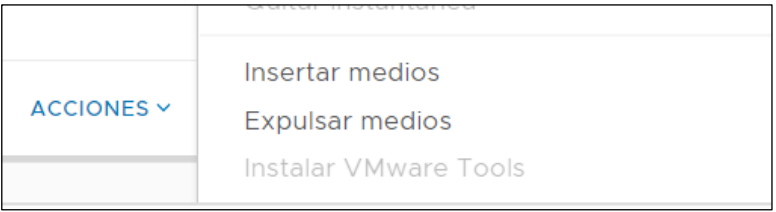

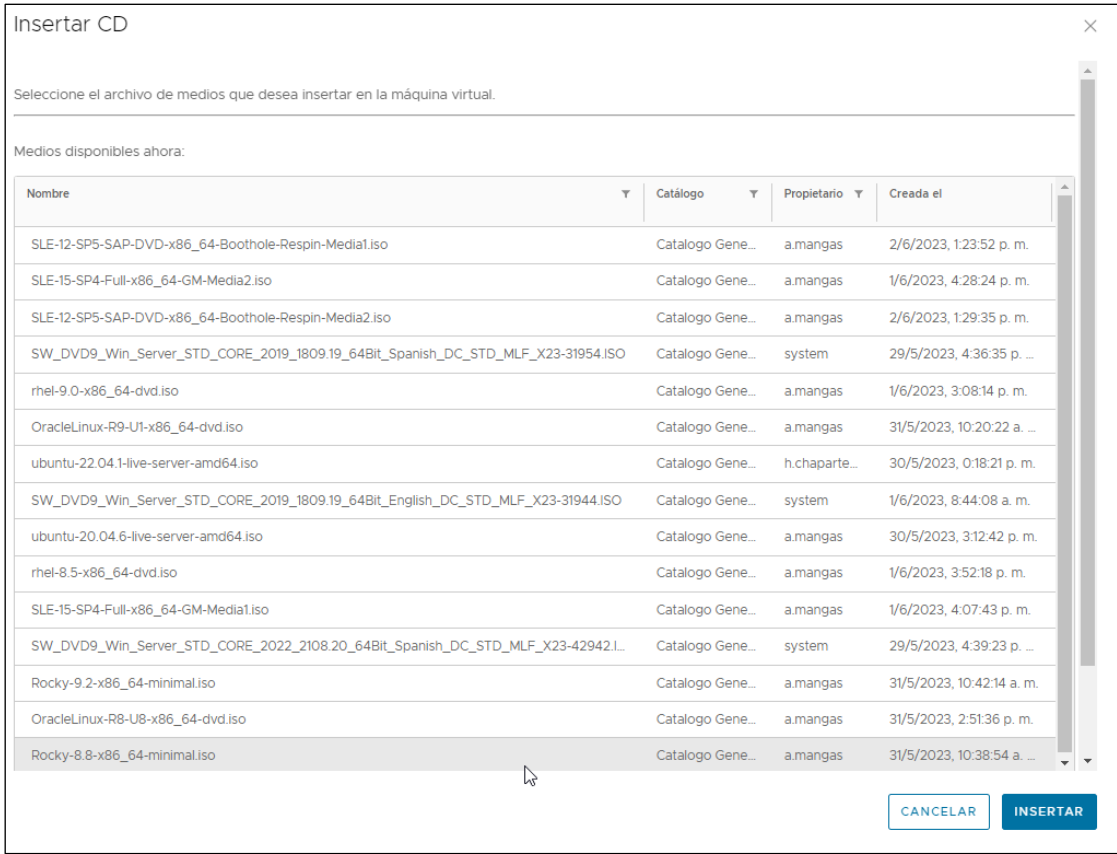

Con la opción de "insertar medios", al igual que en una máquina física, se puede simular la inserción y extracción de unidades como por ejemplo un DVD. Partiendo de los archivos de medios creados en los diferentes catálogos.

Previamente, para que aparezcan los medios como se indica en la imagen gráfica hay que establecer el catálogo de medios como se indica en el punto siguiente.

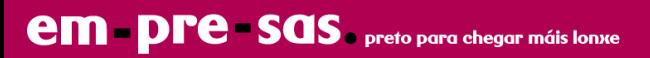

## <span id="page-28-0"></span>**7.4.5 catálogos de medios**

El catálogo de medios está dentro de vista "**catálogos"**, en la opción **Bibliotecas** del menú de la barra superior:

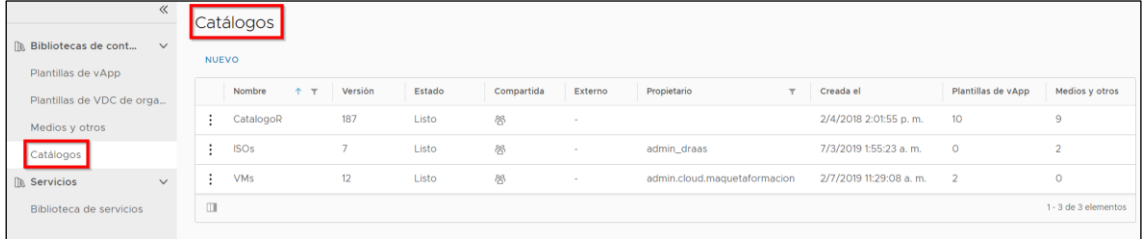

Previamente sería necesario tener al menos un catálogo, para ello, en la vista "**catálogos**" pulsar el botón NUEVO:

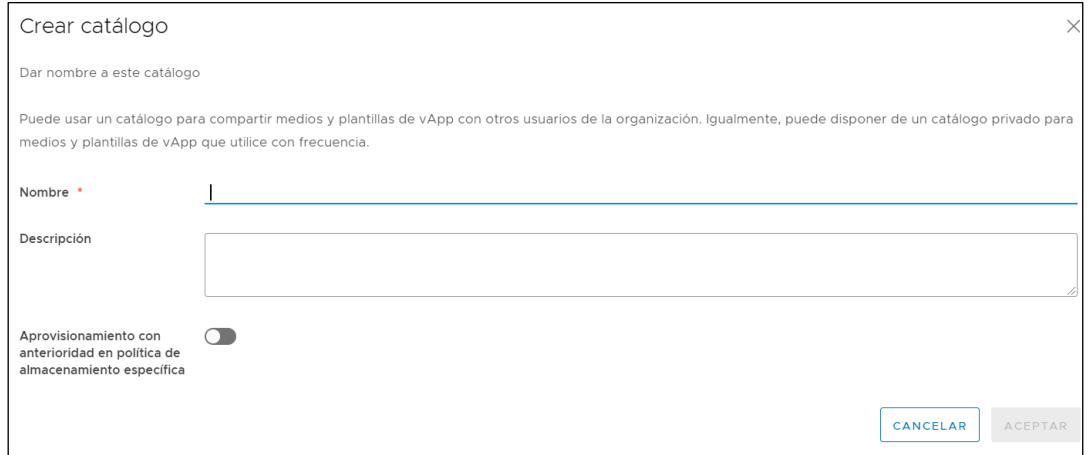

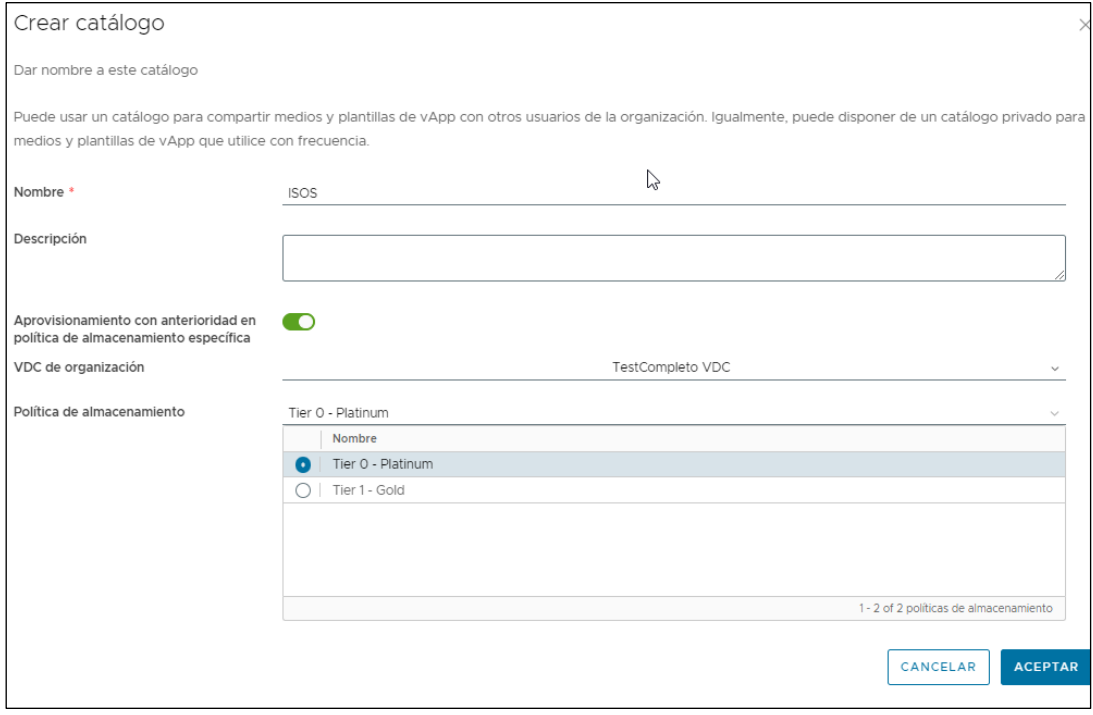

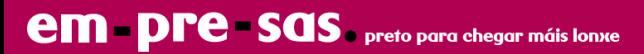

En la vista "**medios y otros**" se permite subir una imagen ISO o archivo FLP (Floppy Disk Image). Para ello se pulsa el botón AGREGAR:

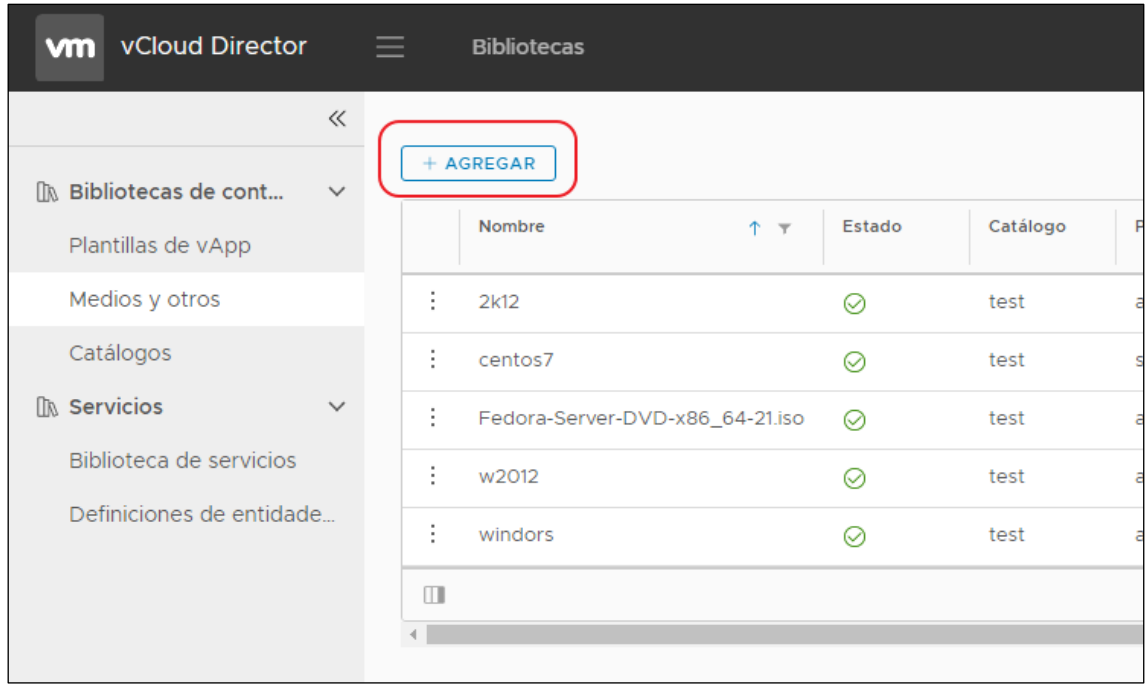

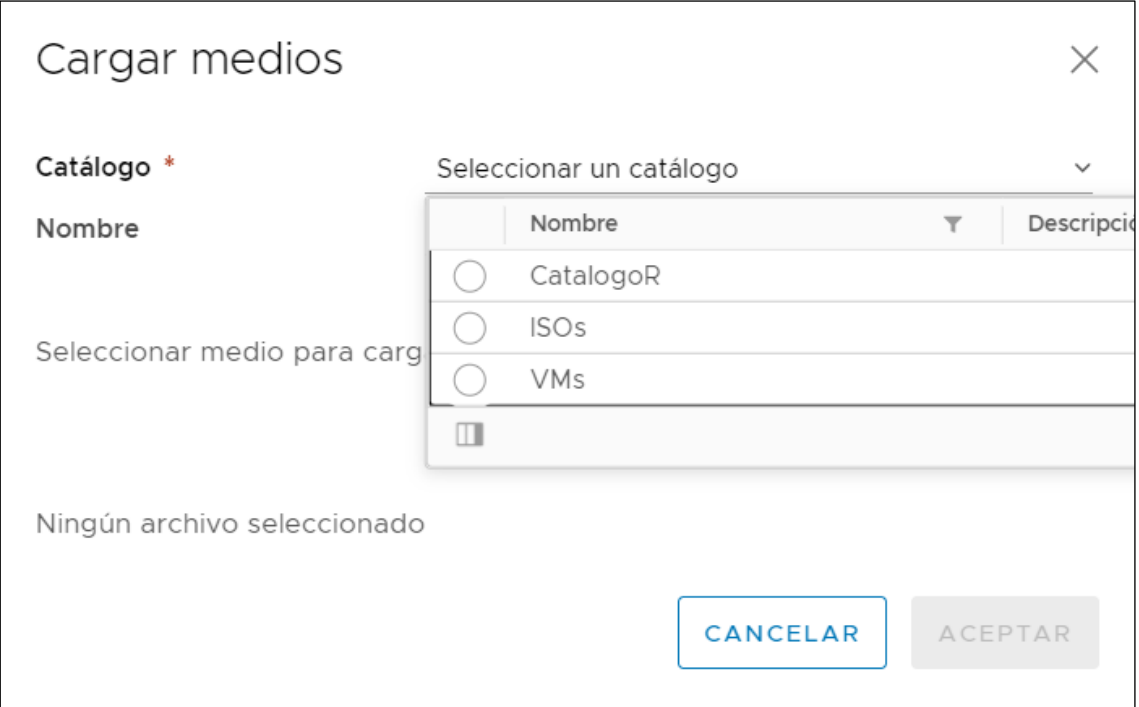

## <span id="page-29-0"></span>**7.4.6 modificación de máquinas virtuales**

Volviendo a la opción "**centros de datos**" del menú de la barra superior se accede a la vista por vApp o máquina virtual, para su modificación:

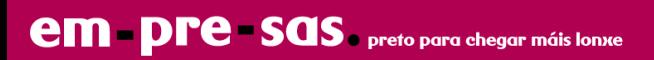

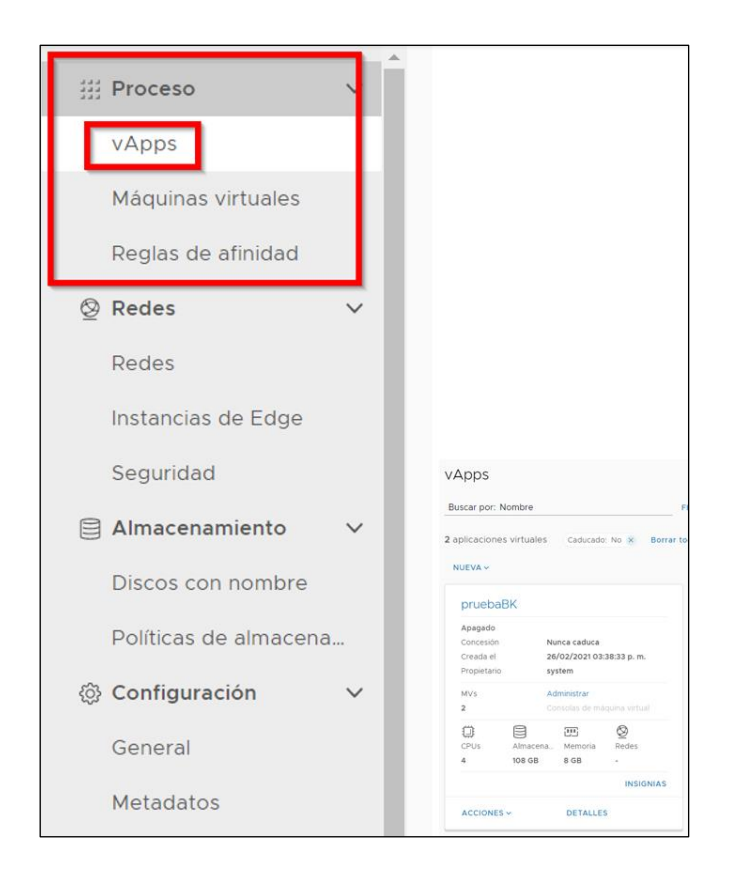

Para la modificación de máquinas virtuales, se accede al link DETALLE de la máquina virtual correspondiente:

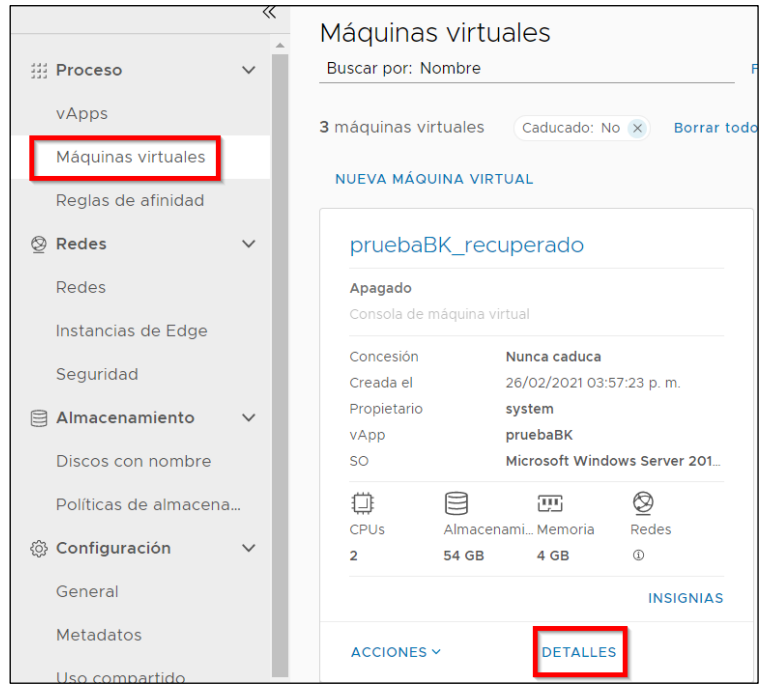

**Nota importante:** es necesario contar con los recursos suficientes para satisfacer la configuración de las máquinas virtuales, de lo contrario la máquina virtual no arrancará o no permitirá acabar la provisión (caso de sobreasignación de disco).

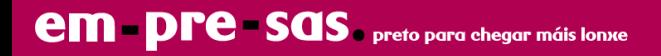

La modificación de los recursos de la máquina virtual se puede hacer sin pararla siempre que se haya marcado las opciones "**CPU virtual agregada en caliente**" y "**Memoria agregada en caliente**", ubicadas en la opción "**Hardware**" de las propiedades de la máquina virtual.

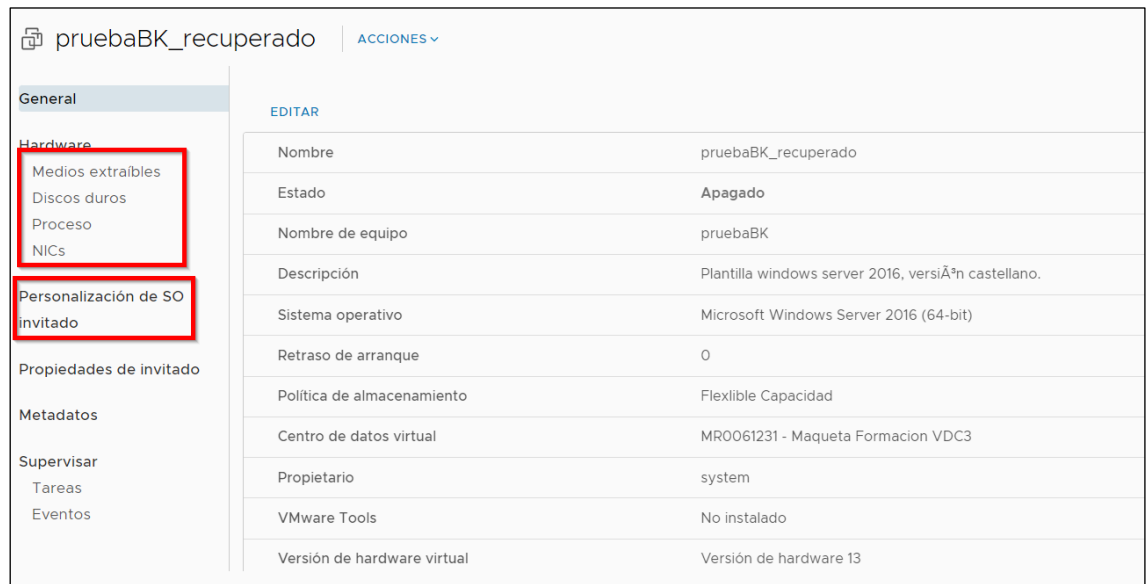

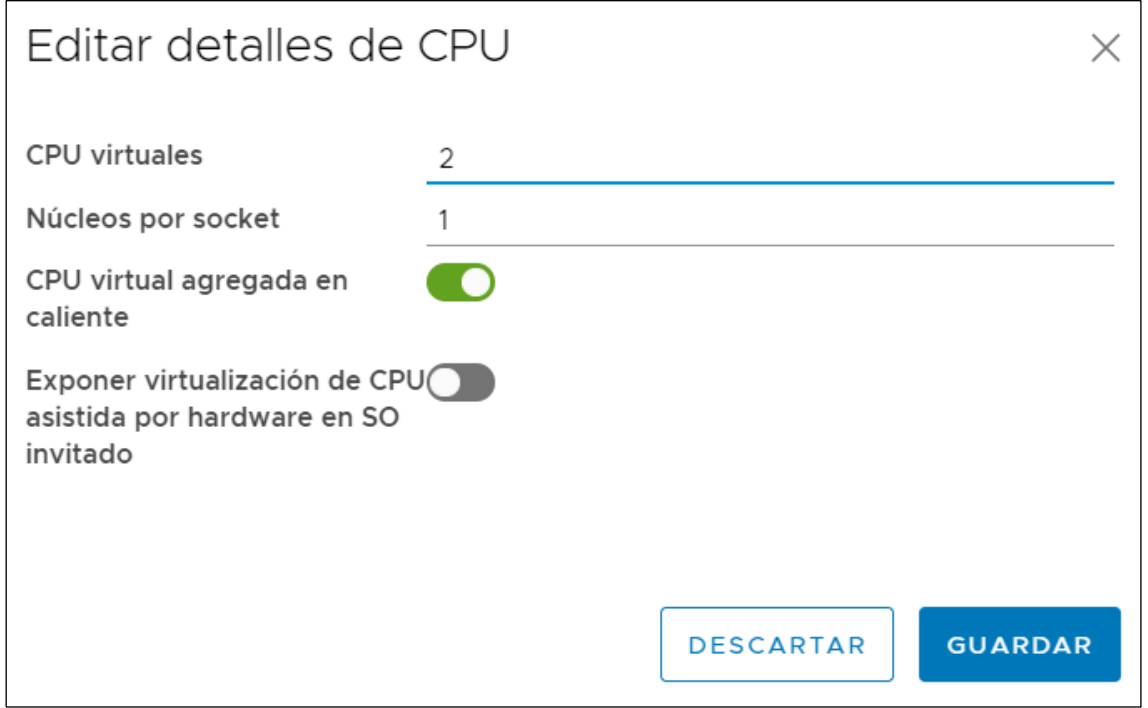

En caso contrario la máquina deberá estar parada para poder modificar estos parámetros.

La pestaña "**Hardware**" de las propiedades de la máquina virtual muestra los recursos que se le han asignado y permite su modificación:

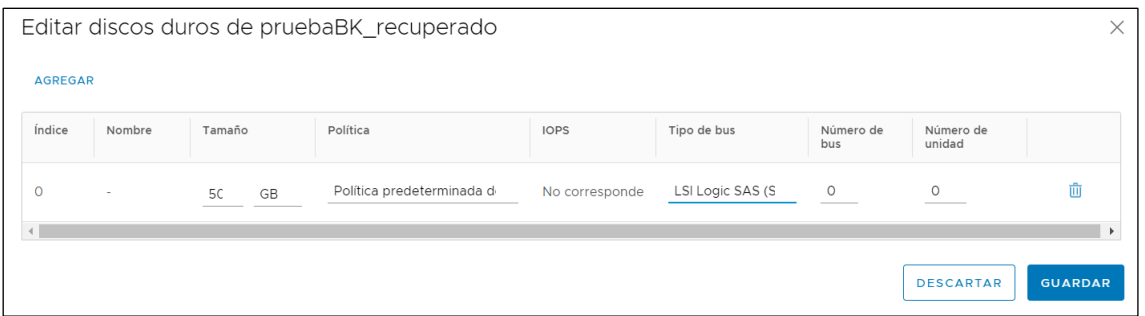

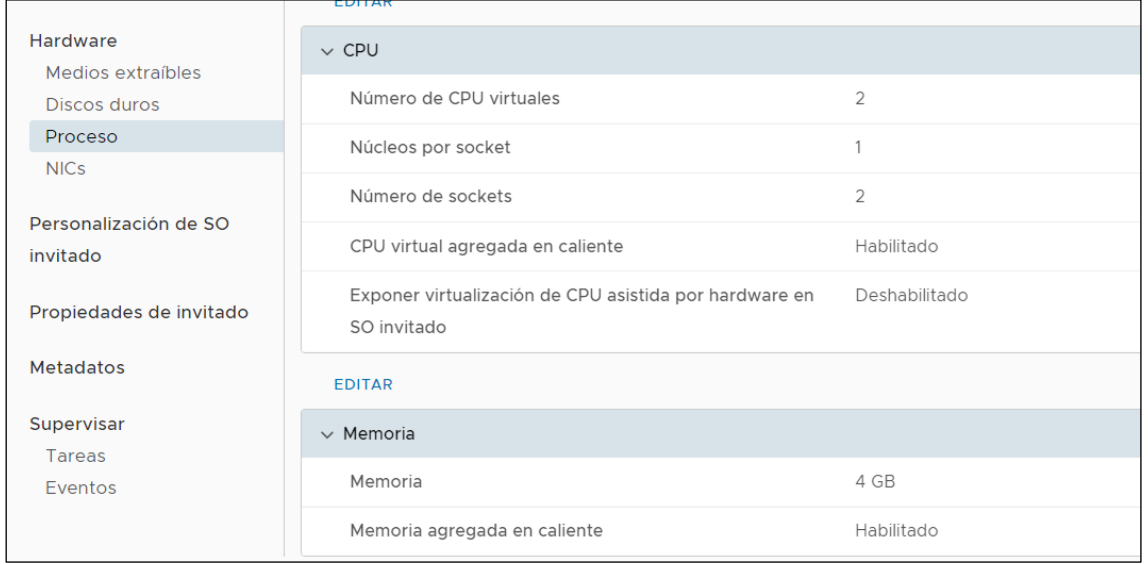

- **Ampliación/reducción número de CPUs**: seleccionando un valor distinto en el desplegable (Número de CPUs virtuales) se alteraría la configuración de la máquina, pudiendo ampliar y reducir el número de vCPUs
- **Ampliación/reducción RAM**: alterando el valor de memoria total aumentaría o se reduciría la cantidad de memoria asignada a la máquina

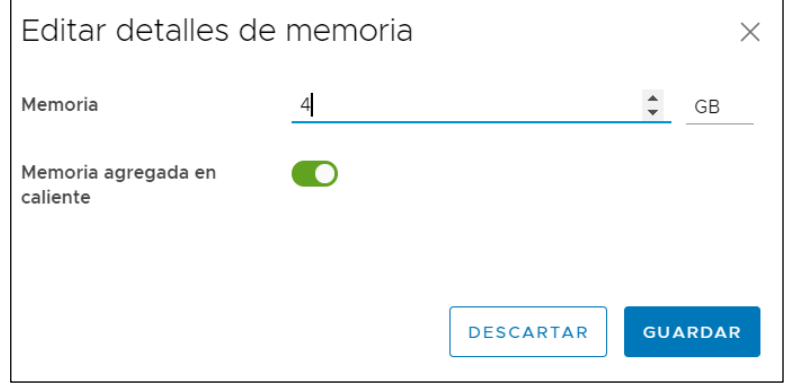

• **Ampliación/asignación de discos**: desde esta opción se puede gestionar los discos de los servidores:

R

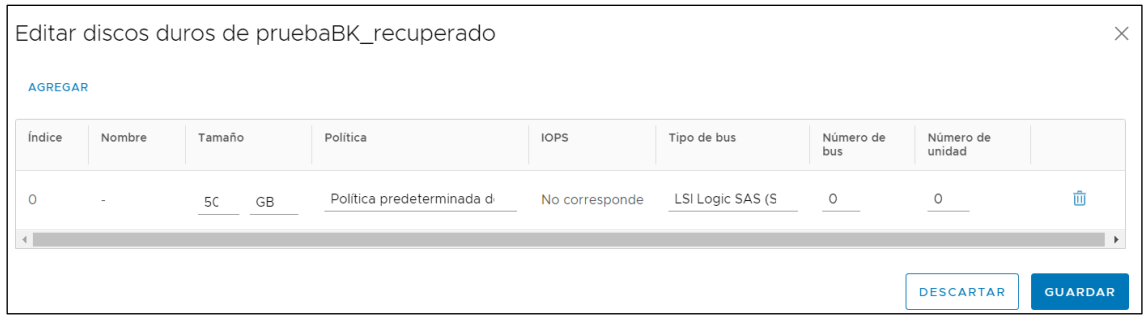

Tras una operación de aumento de disco puede ser necesario llevar a cabo una serie de acciones en la máquina virtual para que el sistema operativo reconozca el nuevo espacio y se pueda utilizar.

*Nota: no es posible reducir un disco. Dicha operación pasaría por la migración de datos a un nuevo disco de menor tamaño y eliminación del antiguo.*

• **Modificación interfaces de red,** habilitar interfaz, asignar VLAN y parámetros de red. Se puede cambiar la asignación de VLAN y direccionamiento en todo momento.

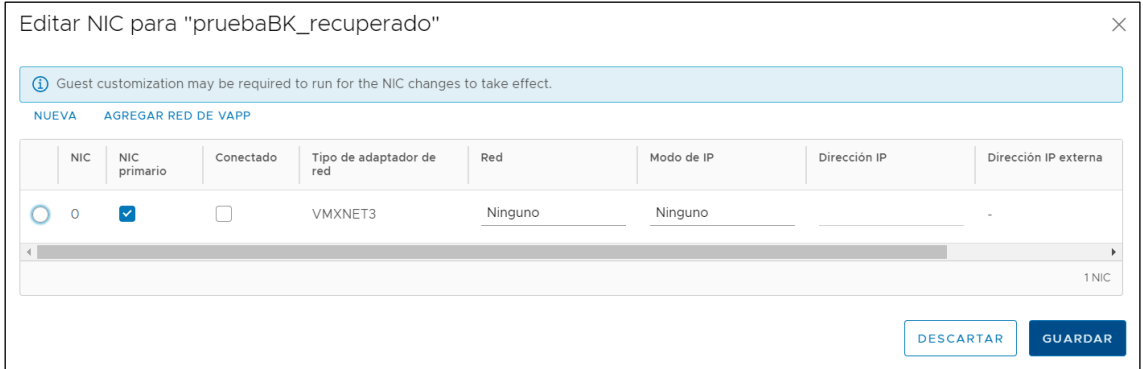

# <span id="page-33-0"></span>**8 vmware Tools**

Permite una mejora del rendimiento del servidor al contar con mejor interacción con la plataforma cloud, por lo tanto, se recomienda siempre su instalación.

# <span id="page-33-1"></span>**9 configuración de red**

Un aspecto clave del centro de datos virtual es la configuración de red.

En vCloud Director es necesario conocer los diferentes tipos de redes, claves para definir la arquitectura de red que mejor se adapta a las necesidades de su organización o servicios.

#### **REDES EXTERNAS**

Estas redes conectan las máquinas virtuales a redes externas. En la provisión del servicio de **centro de datos virtual** se dan de alta las redes (VLAN) necesarias en el servicio. Salida a internet, acceso a red corporativa, etc …

En el momento de la provisión o gestión de servidores se pueden asignar las interfaces a las redes creadas, por ejemplo, se podrá establecer una interfaz en la VLAN de acceso a internet, y otra a la interfaz de la VLAN de la red corporativa. Conectan el Centro de datos virtual como sistemas y redes externas. Son gestionadas por los administradores de los servicios de **R.**

## **RED DE ORGANZIACION**

Las redes de organización no son exclusivas de una vAPP, pueden ser utilizadas por cualquier máquina virtual de la organización del Centro de datos virtual.

Además, pueden conectarse a redes externas a fin de disponer de salida a internet, conexión a otros sistemas o a las redes corporativas.

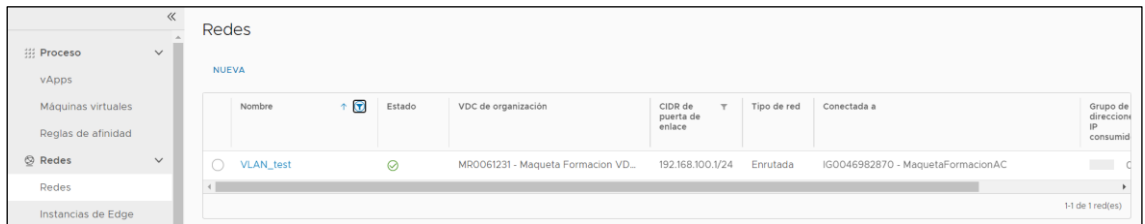

Es una red que puede ser creada y configurada desde la herramienta de gestión, el resto de redes son provisionadas por técnicos de **R** y es necesario solicitar nuevas redes o cambios en las existentes a través del soporte técnico.

Para la configuración de una red de organización, se pulsa el botón AGREGAR de la vista "**Red**". Es posible crear dos tipos de redes: **Redes aisladas y redes enrutadas**.

#### **RED AISLADA**

Esta red no está conectada a ningún router virtual por lo que está aislada del entorno de producción de cliente. Tampoco tienen acceso a Internet.

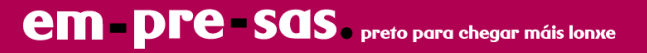

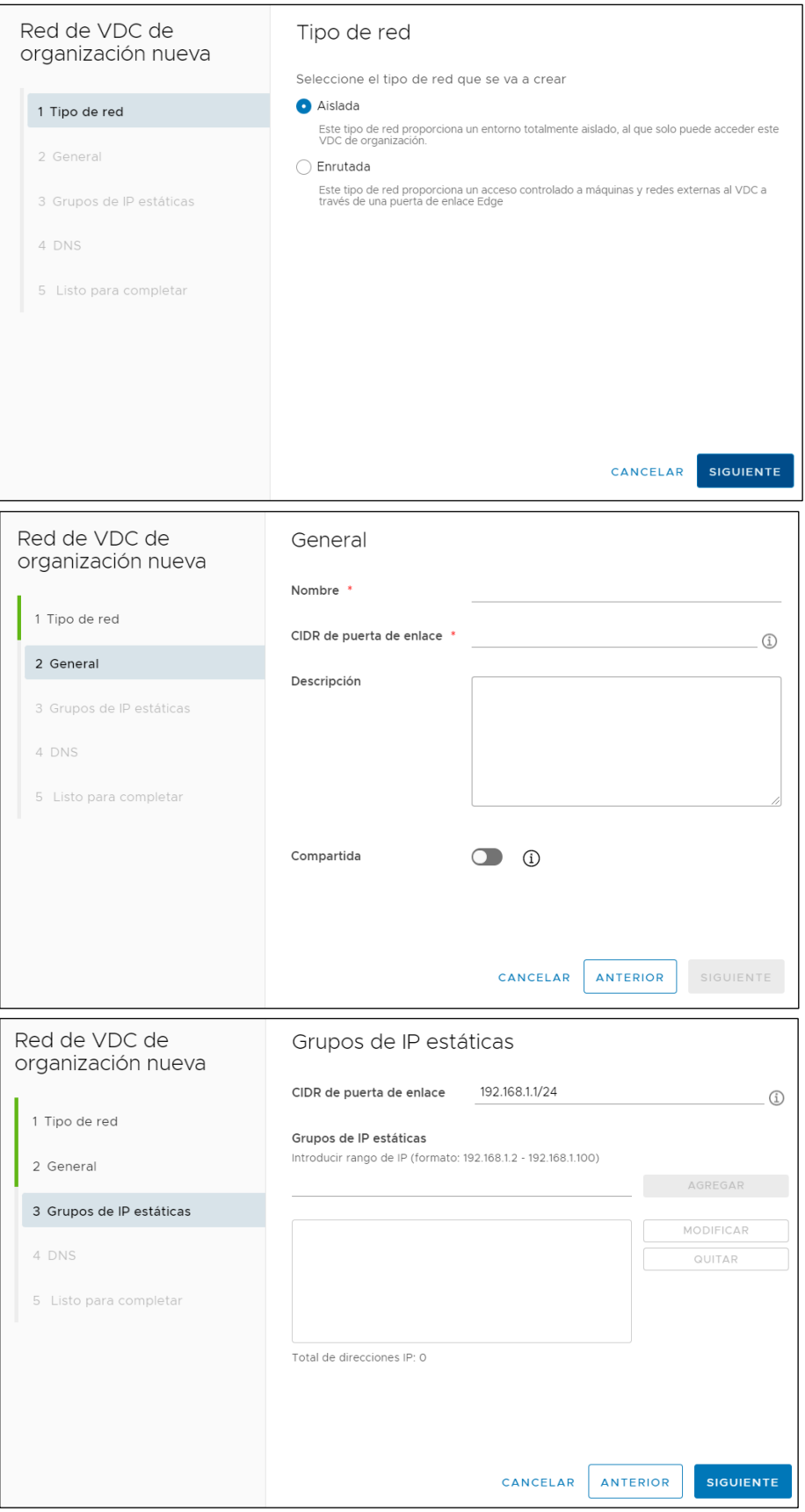

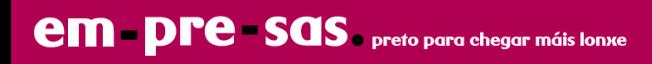

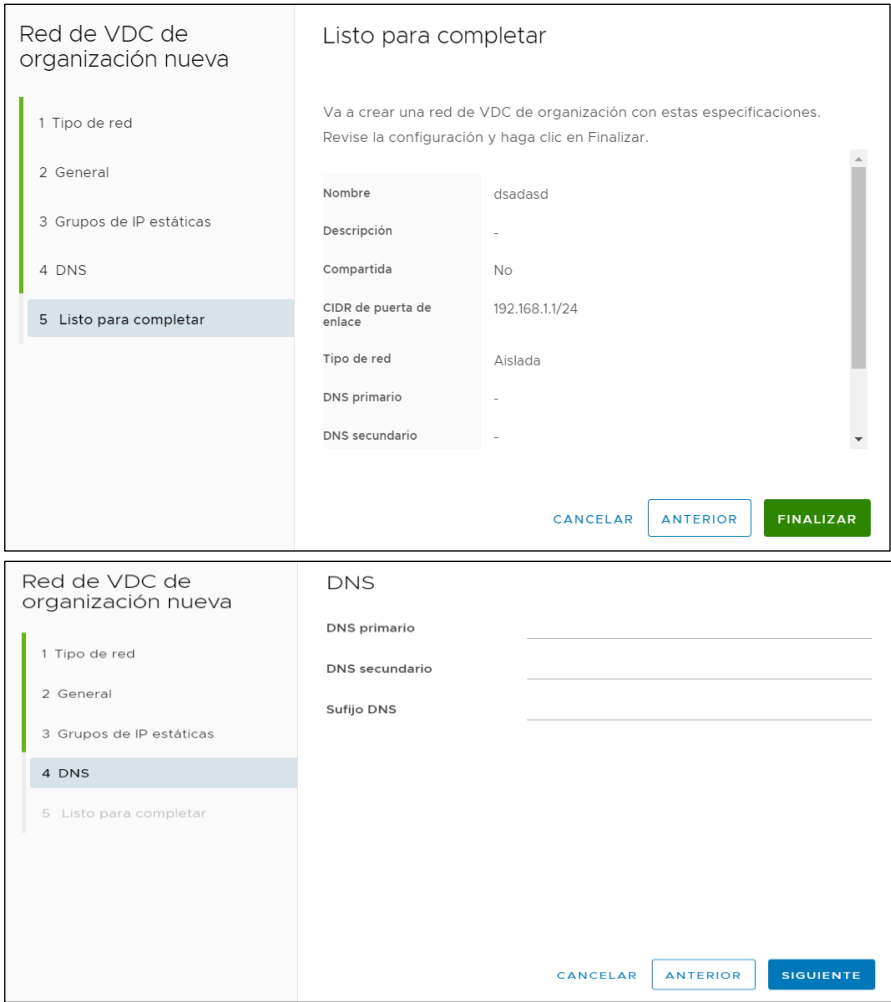

## **RED ENRUTADA**

Esta red está conectada al router virtual "EDGE" y para gestionar la salida a Internet o la red corporativa. En este caso, además de especificar la red a crear (puerta de enlace, máscara, DNS,....) se debe seleccionar lo siguiente:

- Puerta de enlace Edge : muestra una opción para seleccionar
- Crear como subinterfaz : crea un enlace Trunk por el que irán todas las redes creadas por el cliente

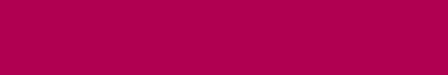

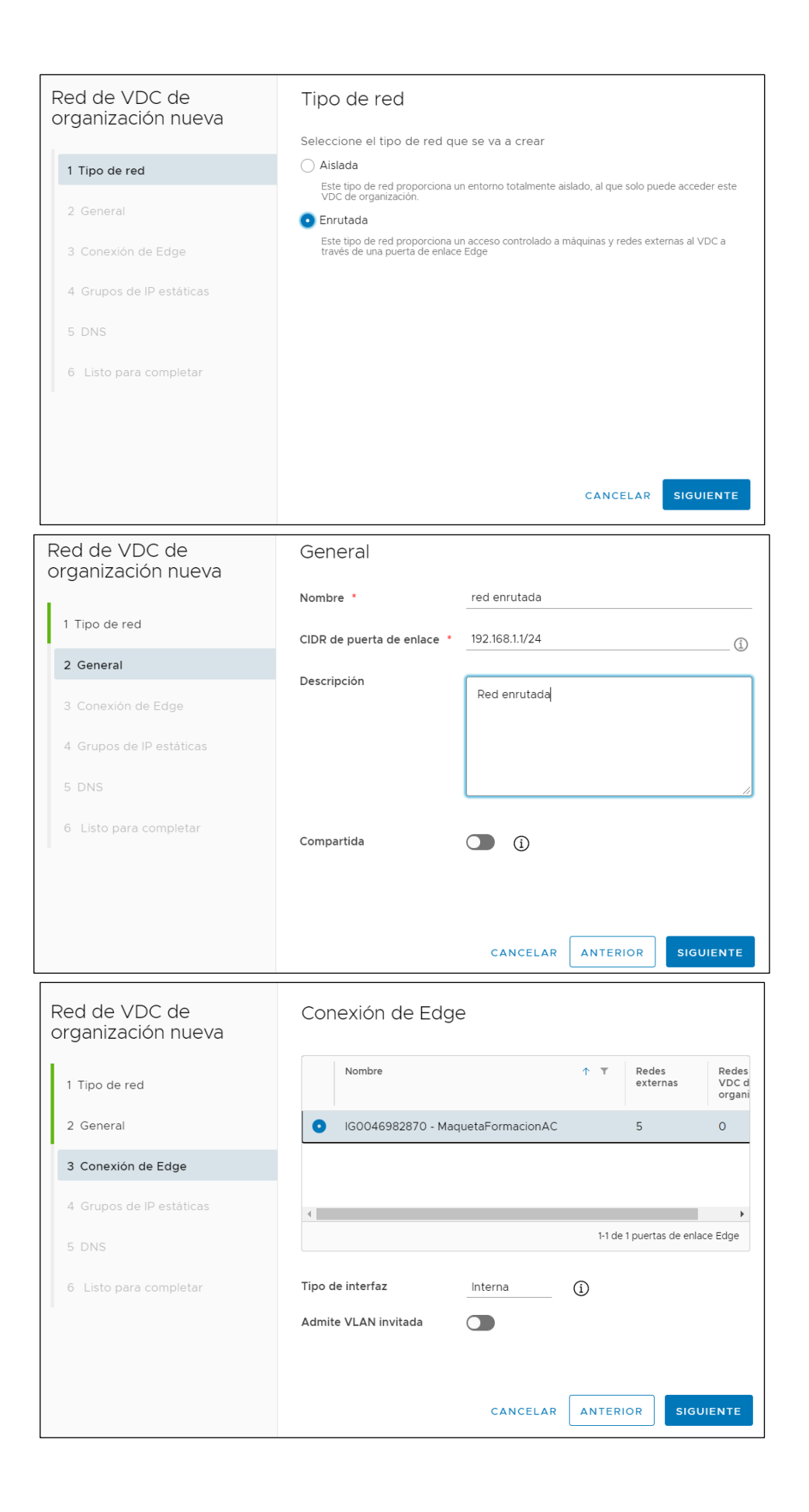

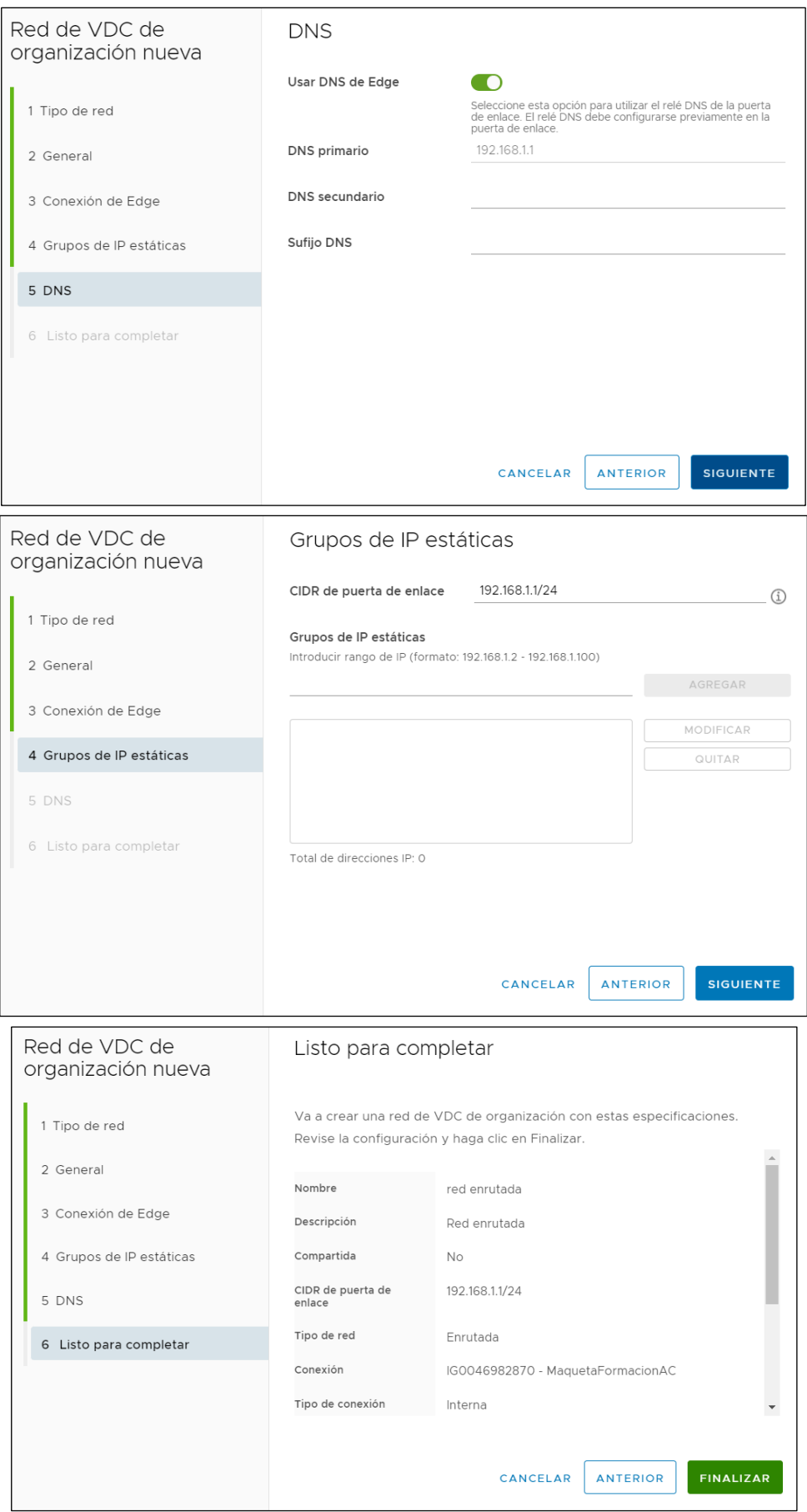

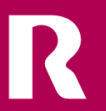

# <span id="page-39-0"></span>**10 configuración router virtual EDGE**

## <span id="page-39-1"></span>**10.1 acceso router virtual EDGE**

Para acceder a la web de gestión del router virtual EDGE hay que ir al menú "Instancias de Edge", seleccionar el EDGE (sólo hay uno) y pinchar sobre el nombre del edge:

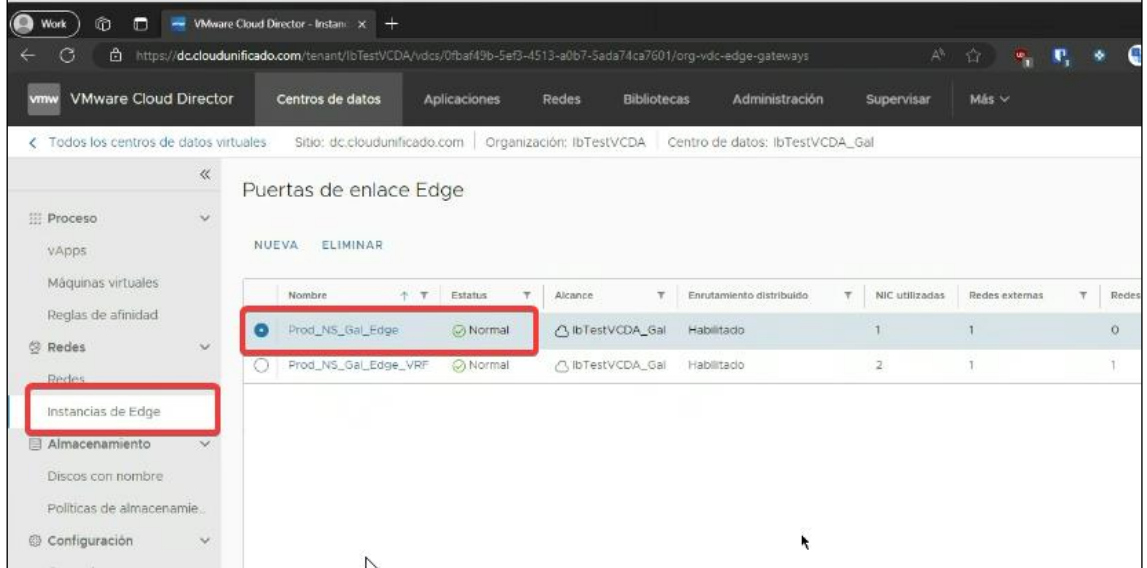

# <span id="page-39-2"></span>**10.2 configuración firewall**

Una vez dentro de la configuración del servicio Edge, se debe pinchar sobre Firewall, para acceder a la configuración:

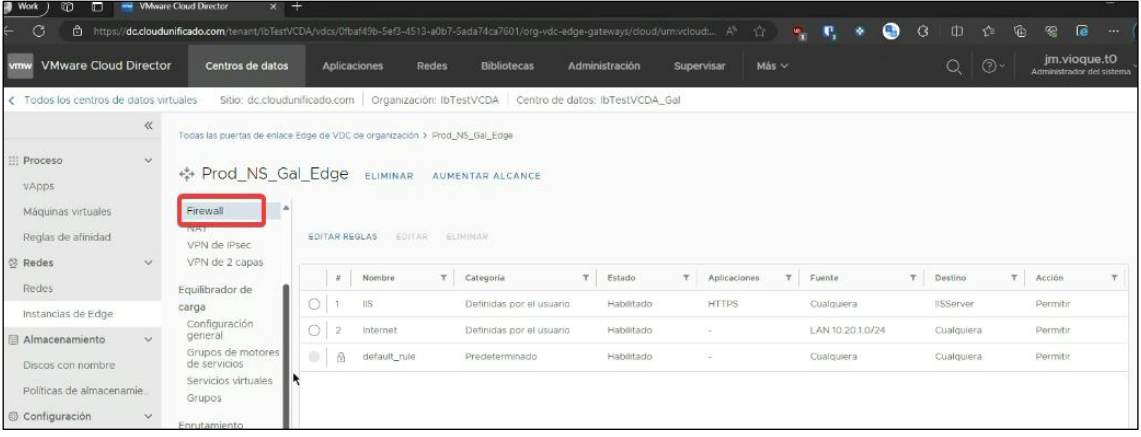

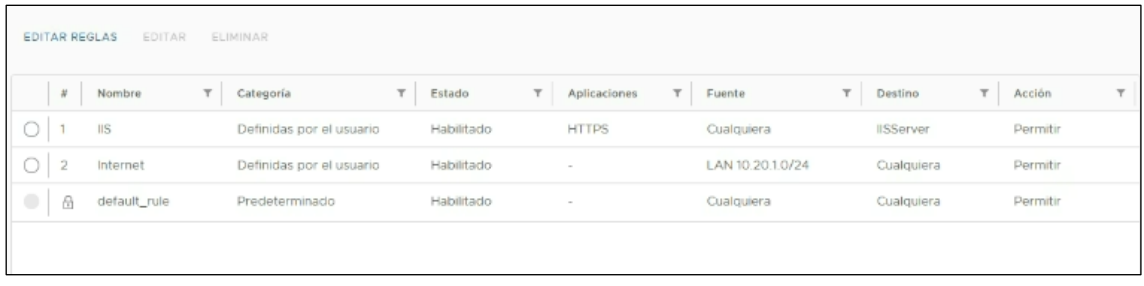

# <span id="page-40-0"></span>**10.3 configuración dhcp**

En la generación y configuración de las redes enrutadas creadas por el cliente, se puede generar el servicio DHCP. Para ellos selecccionamos el menú superior "Redes", y elegimos la red enrutada que ejecutar el direccionamiento a través de DHCP.

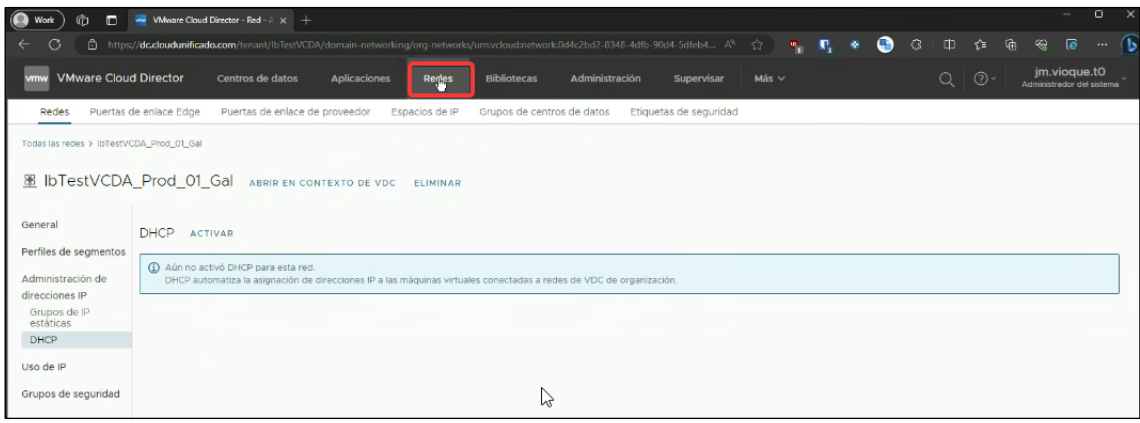

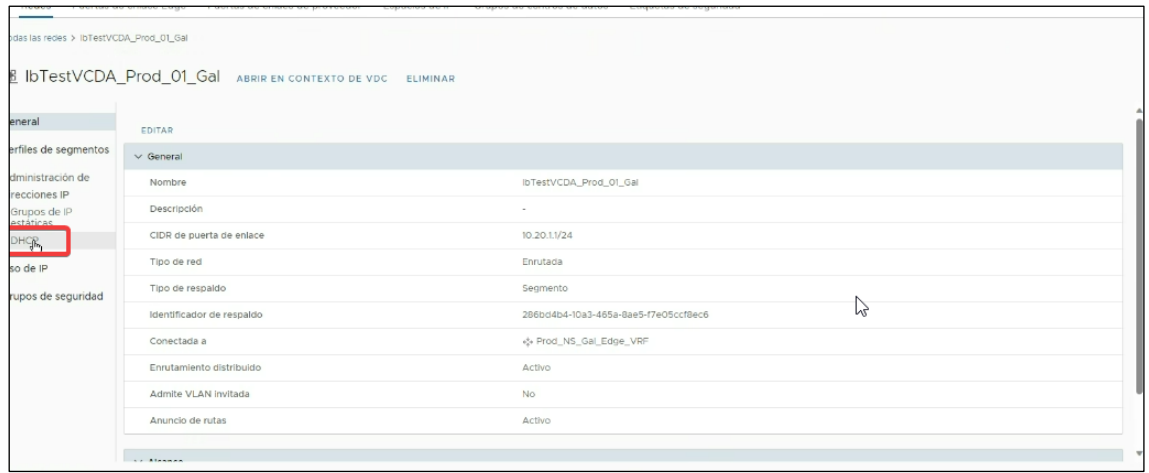

Activación servicio DHCP, una vez seleccionada la subred.

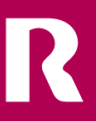

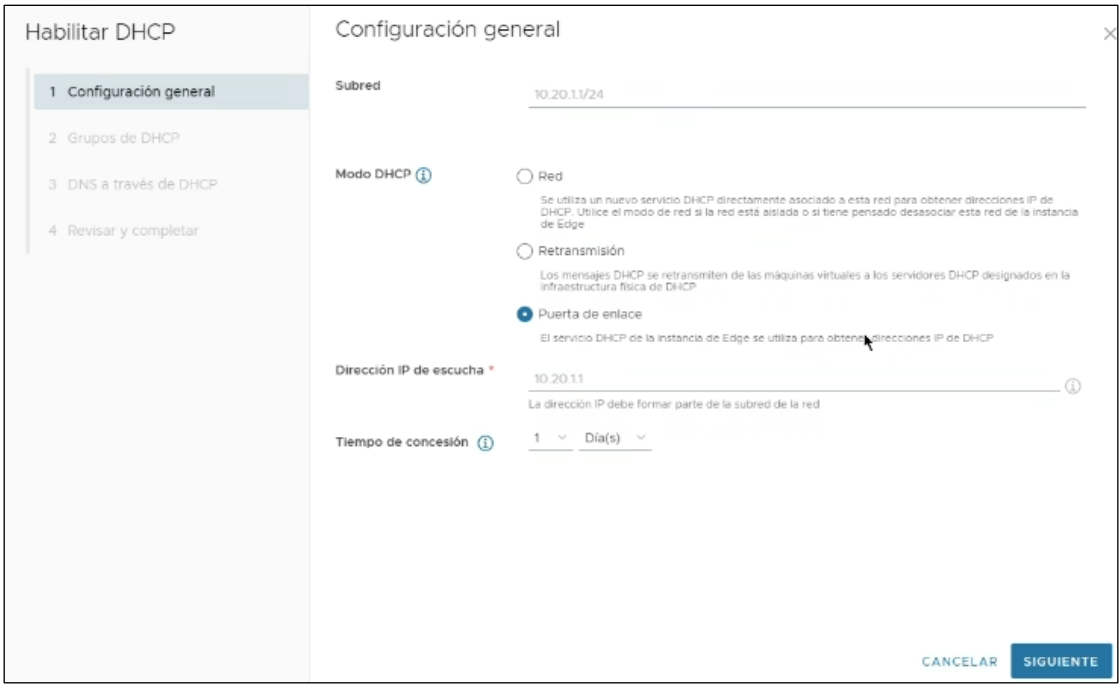

## Agregamos el rango:

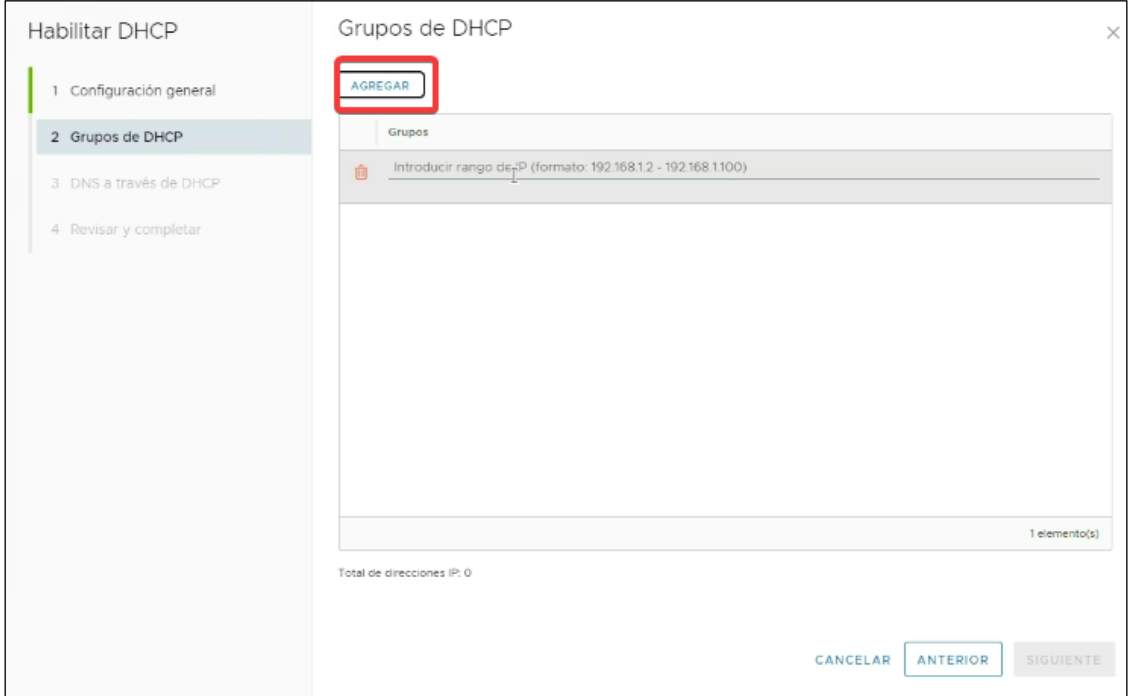

R

Configuración DNS en caso de ser necesario.

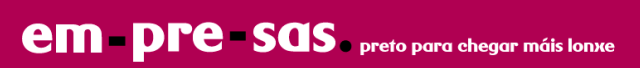

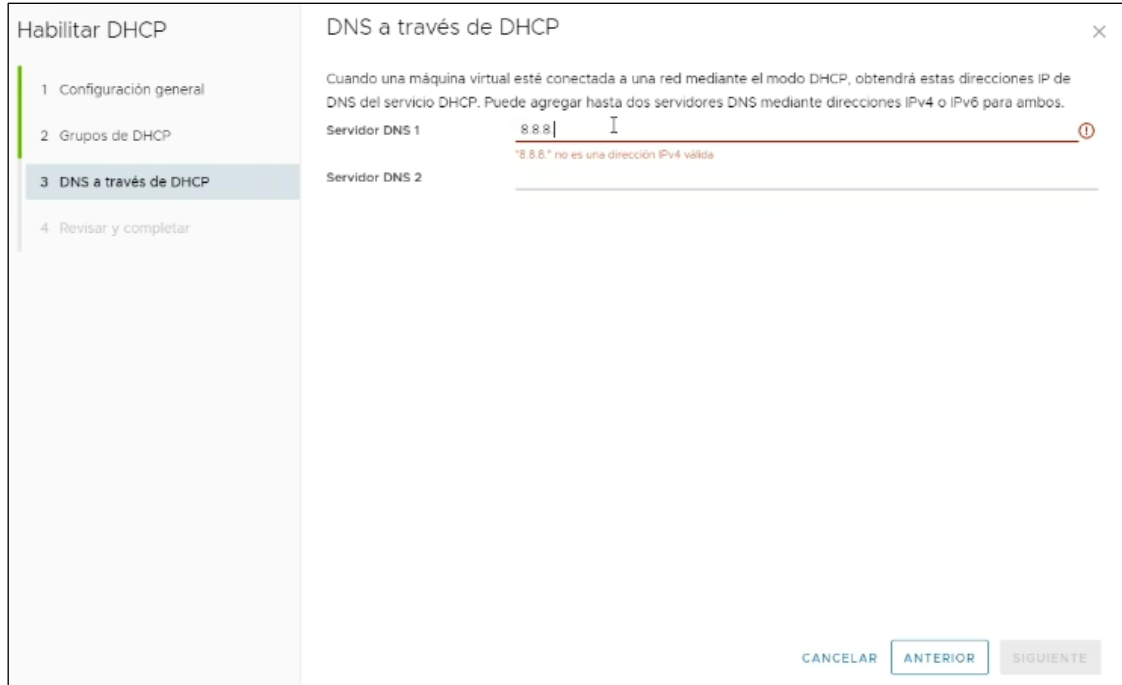

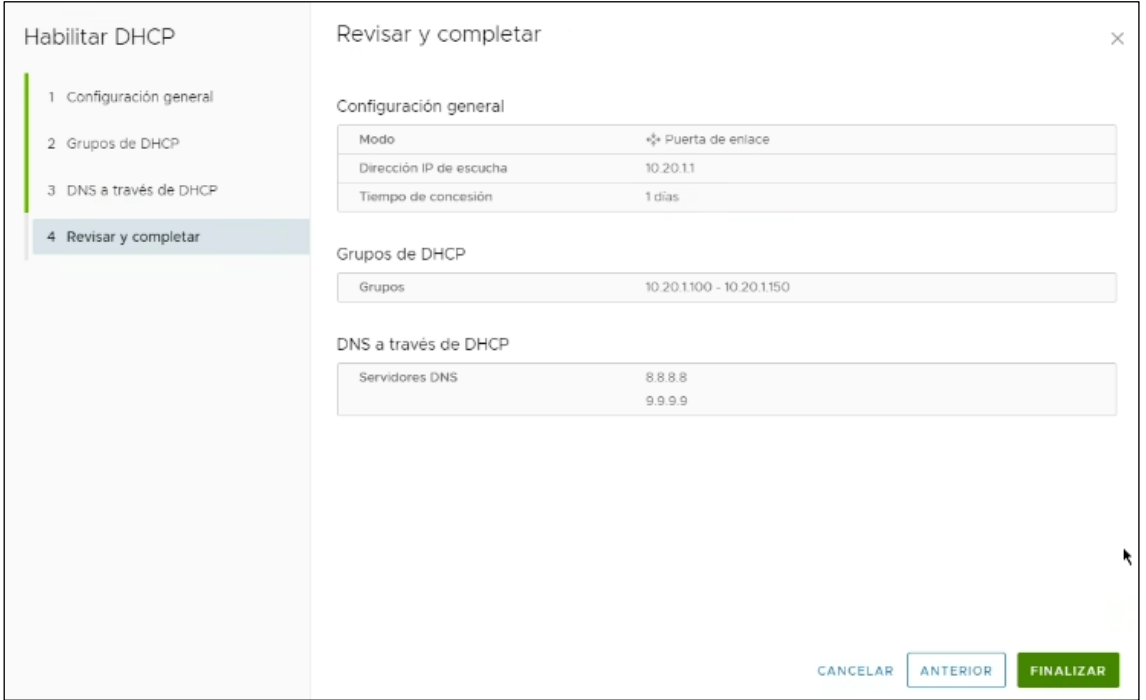

# <span id="page-42-0"></span>**10.4 configuración nat**

**Importante:** Si la salida a Internet es por medio del EDGE, aparecerán creadas unas reglas de NAT que permiten la navegación de las máquinas creadas por el cliente. En caso de que el cliente manipule estas reglas corre el riesgo de perder la conectividad a Internet.

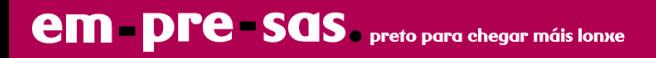

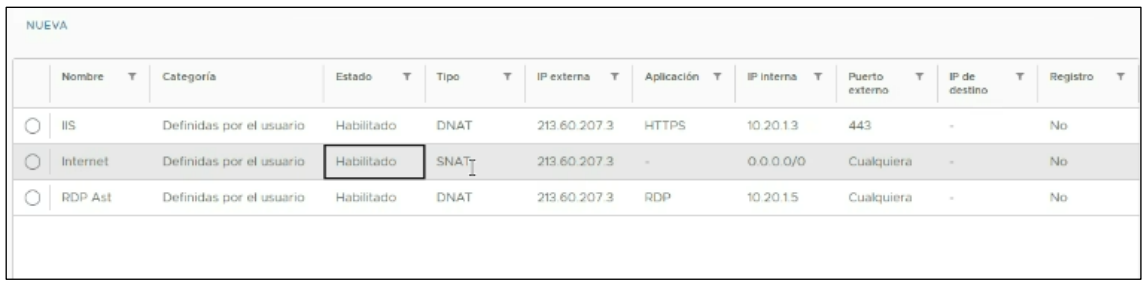

En el router virtual EDGE el cliente tiene la opción de configurar reglas de NAT/SNAT. Para ello hay que ir al menú "NAT", pinchar en sobre  $\frac{N \cup E \vee A}{N}$ , y cubrir los campos:

R

## **Reglas**

Se puede crear las siguientes reglas:

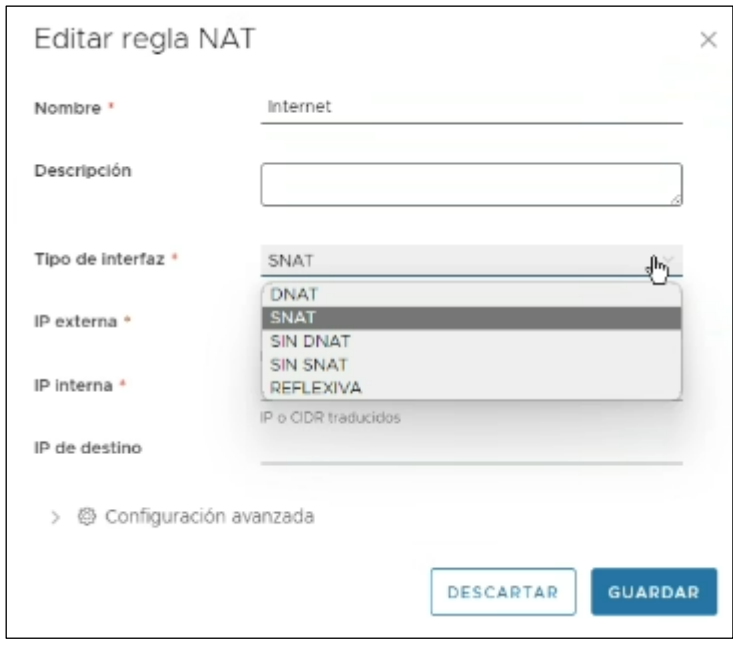

## **Regla DNAT**

Se puede crear una regla de NAT de destino (DNAT) para cambiar la dirección IP de destino de pública a privada o viceversa.

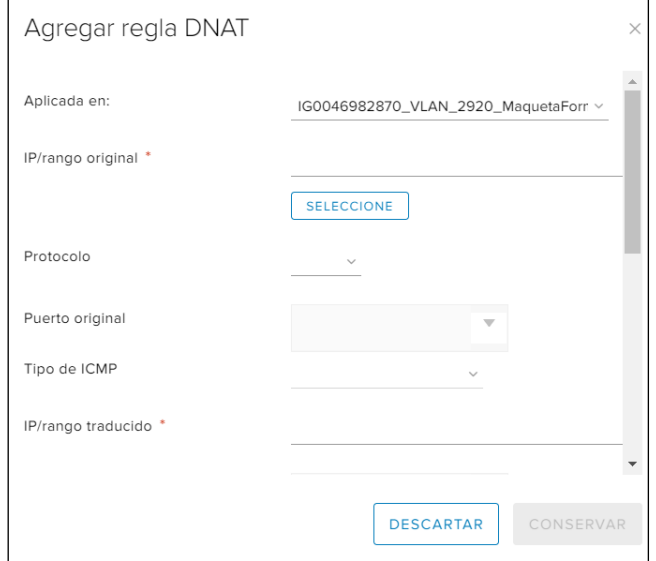

# <span id="page-44-0"></span>**10.5 configuración IPSEC VPN**

Para configurar la VNP IPSEC, hay que ir al menú "VPN", submenú "VPN de Ipsec" y pinchar sobre NUEVA

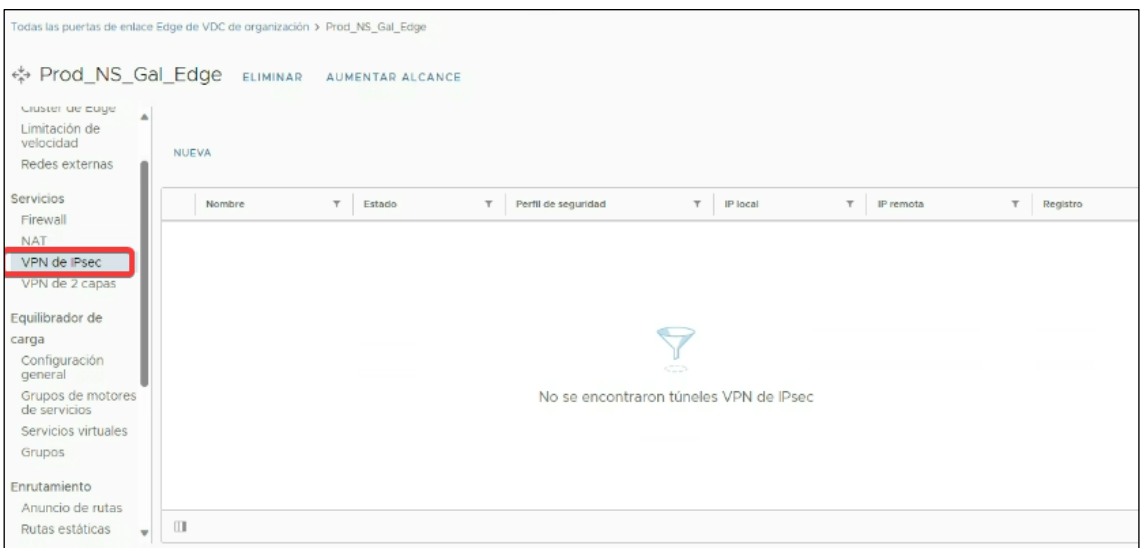

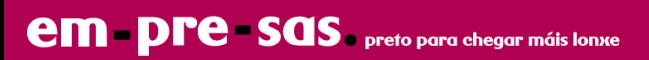

## - Completar la información del wizard:

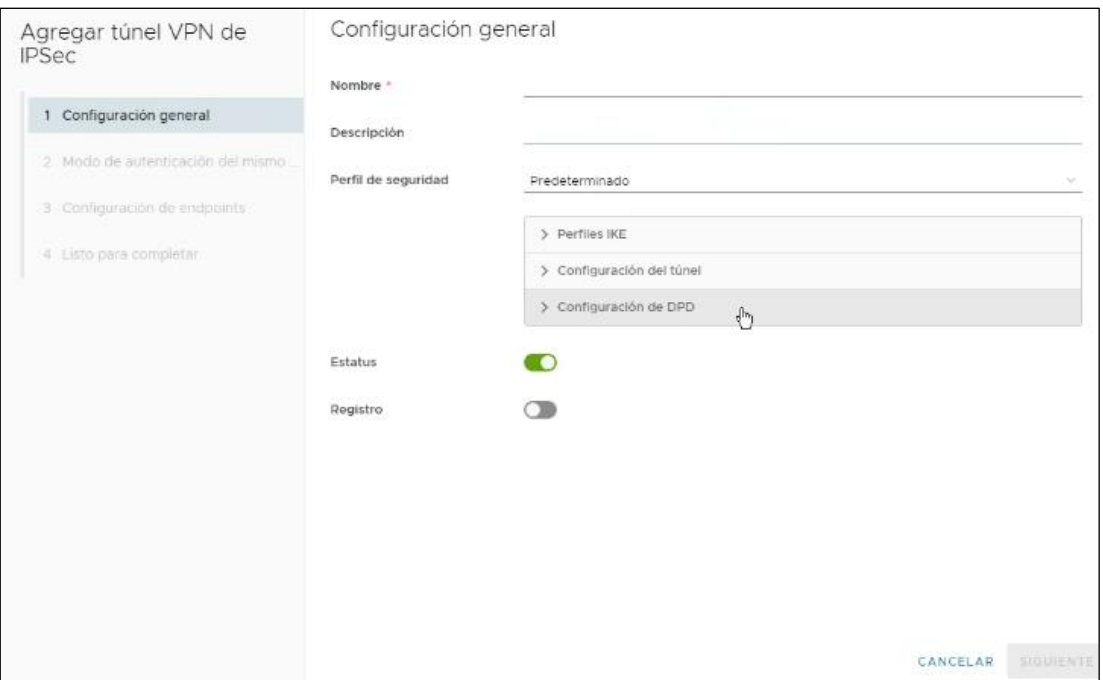

## - Perfiles IKE

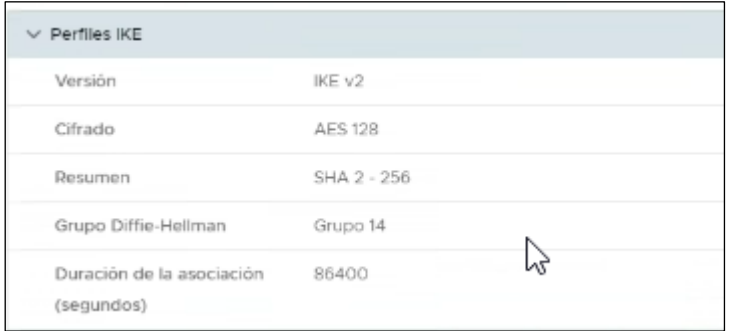

# Configuración del túnel:

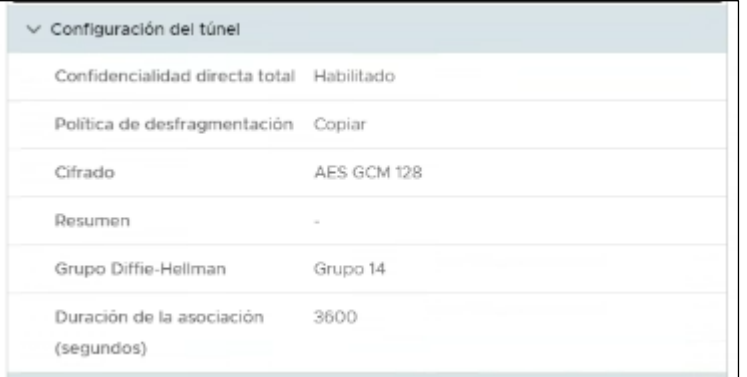

Configuración DPD

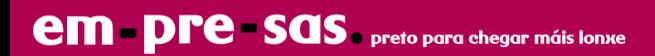

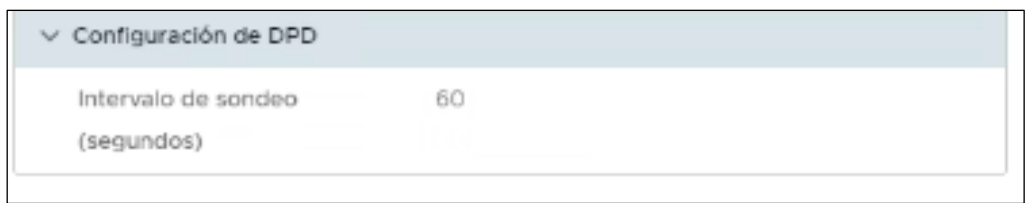

Configurar la clave compartida:

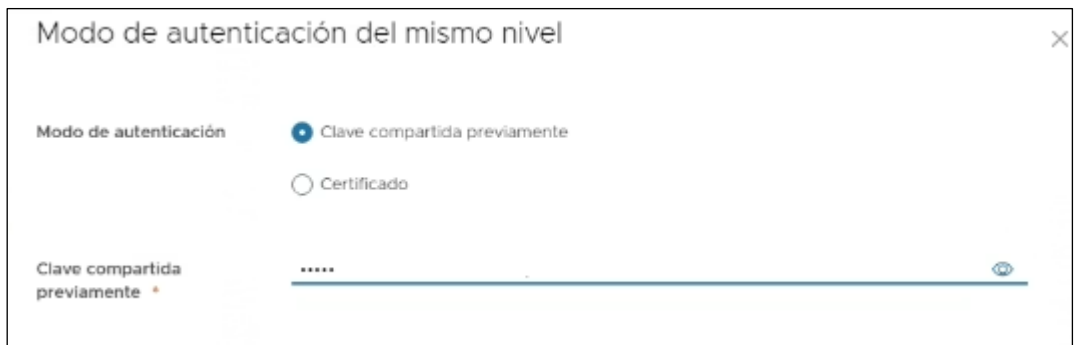

Añadir la dirección local y la dirección del endpoint remoto para finalizar la configuración:

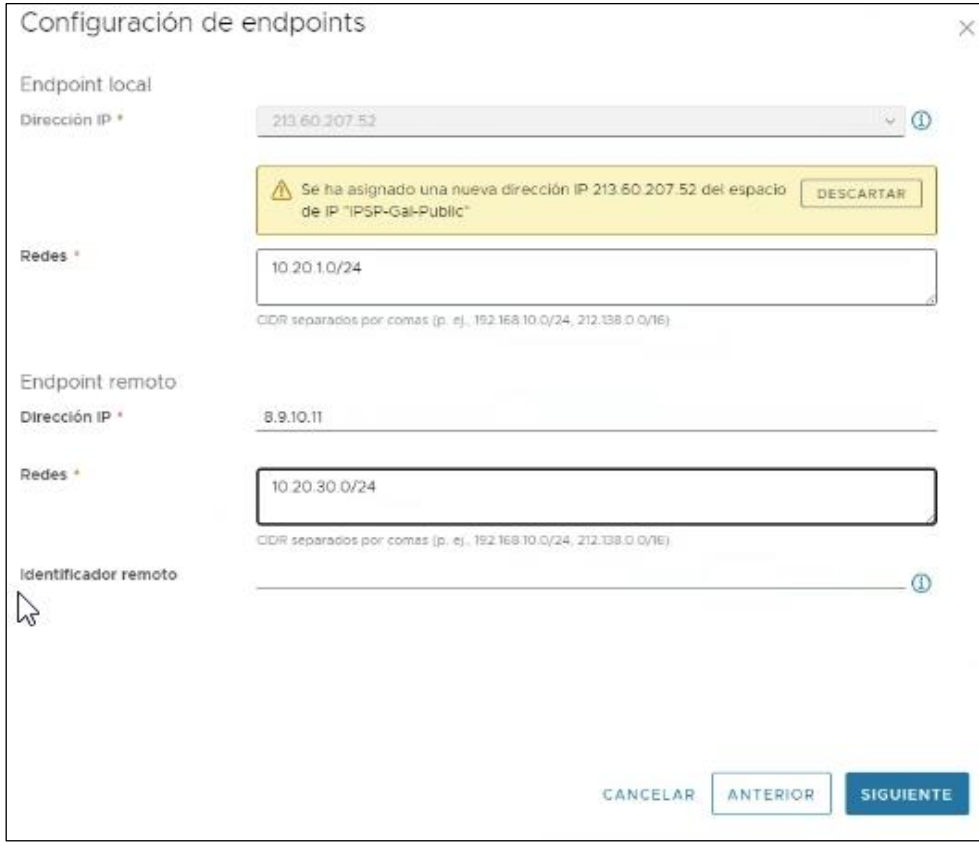

Por último, Finalizar.

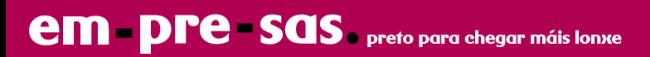

# <span id="page-47-0"></span>**11 gestión de snapshots**

Entre las opciones disponibles en el menú de máquina virtual, está la de crear una instantánea de la máquina. Esta función permite realizar cambios en una máquina y revertirla a su estado inicial si el resultado no es el esperado.

El sistema permite crear una instantánea de cada máquina virtual. Una nueva instantánea sustituiría a la anterior.

El proceso de creación de instantánea consiste en seleccionar "**Crear instantánea**" en el menú MAS de la máquina.

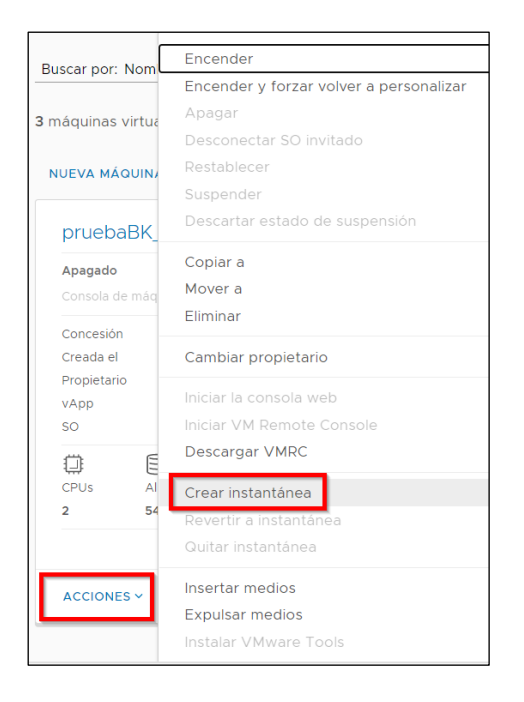

#### Y la aceptación del diálogo de confirmación.

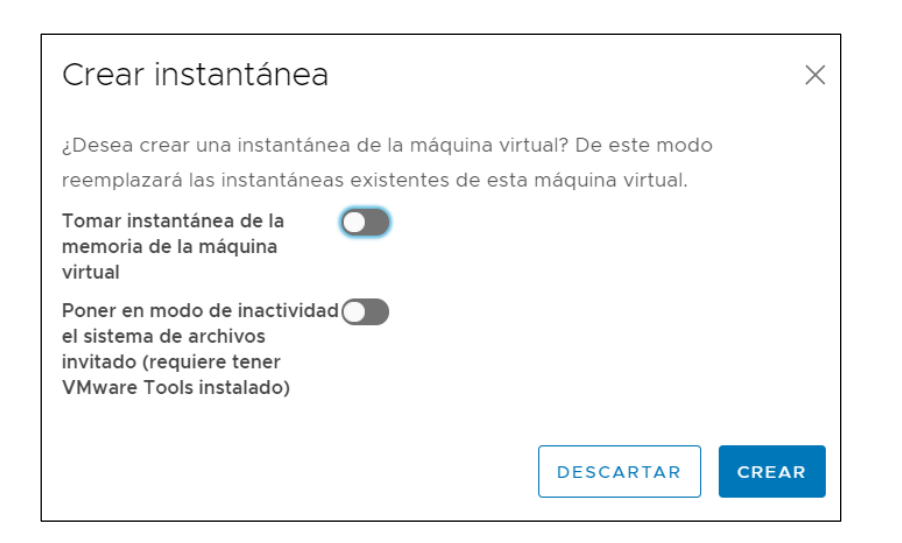

Para recuperar el estado de la máquina en el momento de la toma de instantánea se seleccionará la opción "**Revertir a instantánea**" del menú MAS:

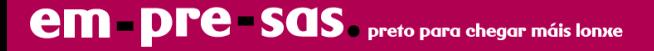

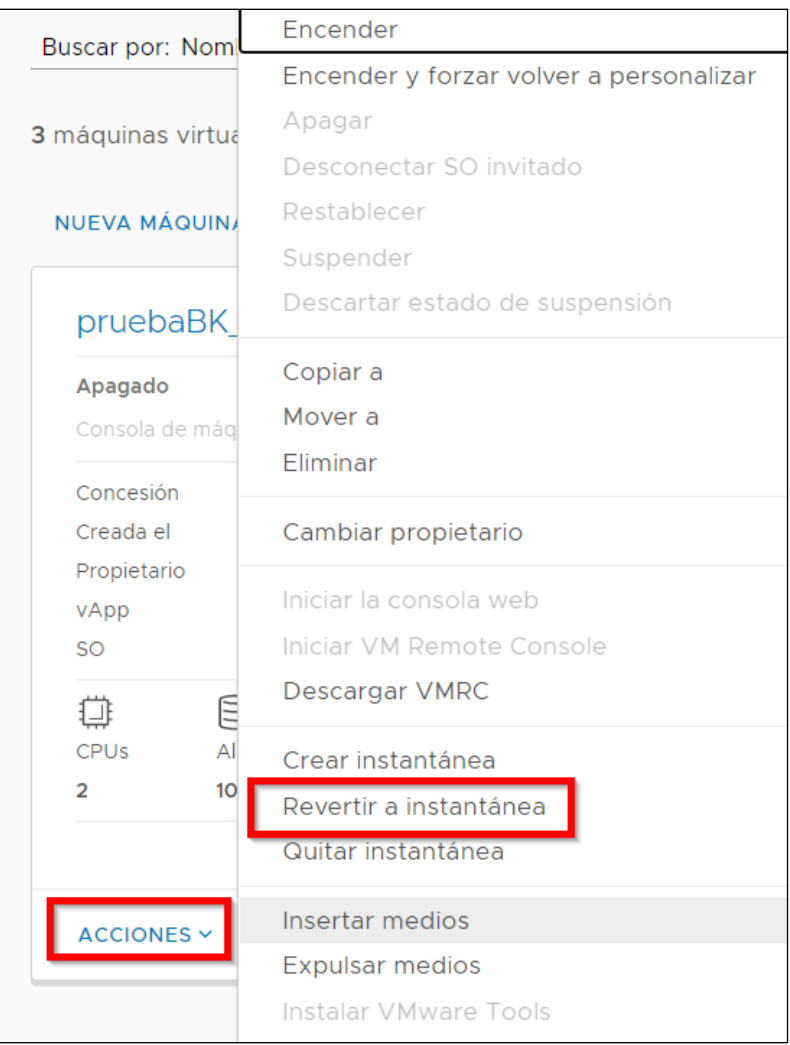

## Y se aceptará el diálogo de confirmación:

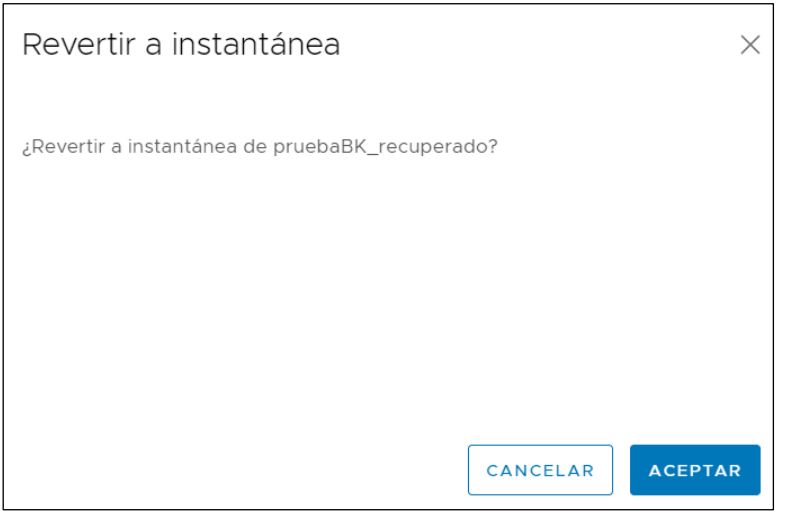

Se podrá volver al estado de la instantánea mientras no se elimine. Para ello basta con seleccionar la opción "**Quitar instantánea**":

R

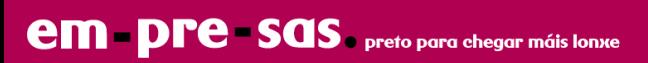

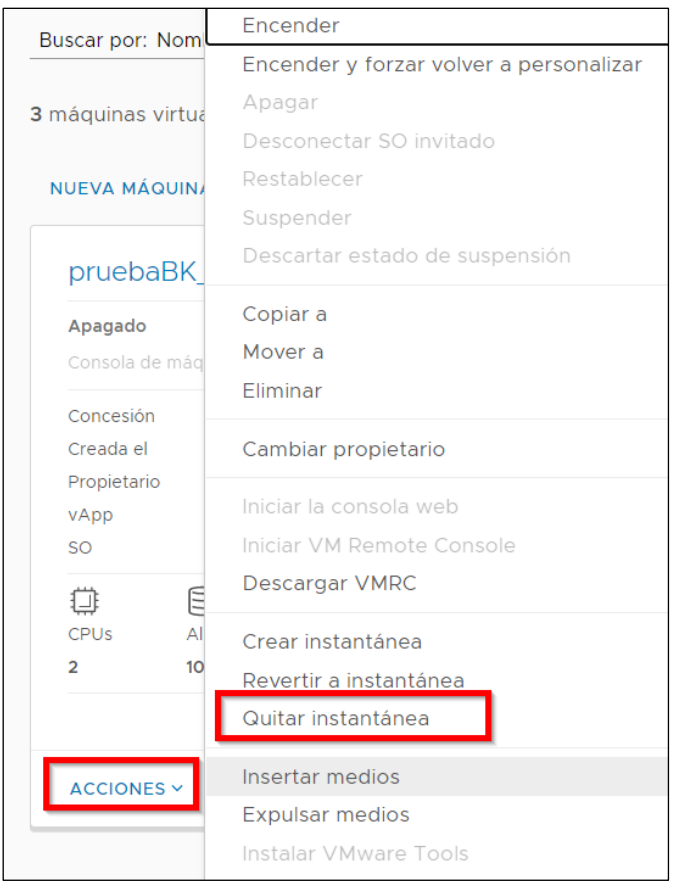

## Y aceptar el diálogo de confirmación:

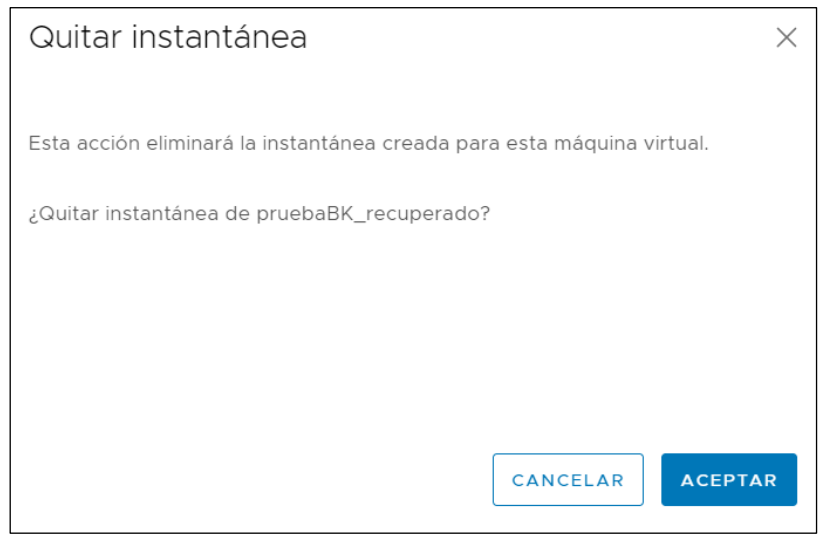

*Nota: los snapshots se recomienda realizar como medida de seguridad previo a una acción de riesgo (instalación de parches, cambio de configuración, actualizaciones, etc …), se basan en punteros a los bloques del disco y únicamente se guardan los cambios, no se recomienda que perdure en el tiempo porque además de ocupar más espacio puede hacer que si se necesita consolidad el snap no sea válido.*

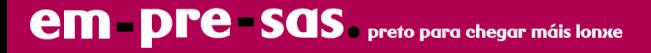

# <span id="page-50-0"></span>**12 clonado de máquinas**

Un clon de una máquina es una copia de dicha máquina.

Para realizar la copia, hay que ir a la vista "**vApps**" . La opción "**Copiar a…**" está en el menú MAS:

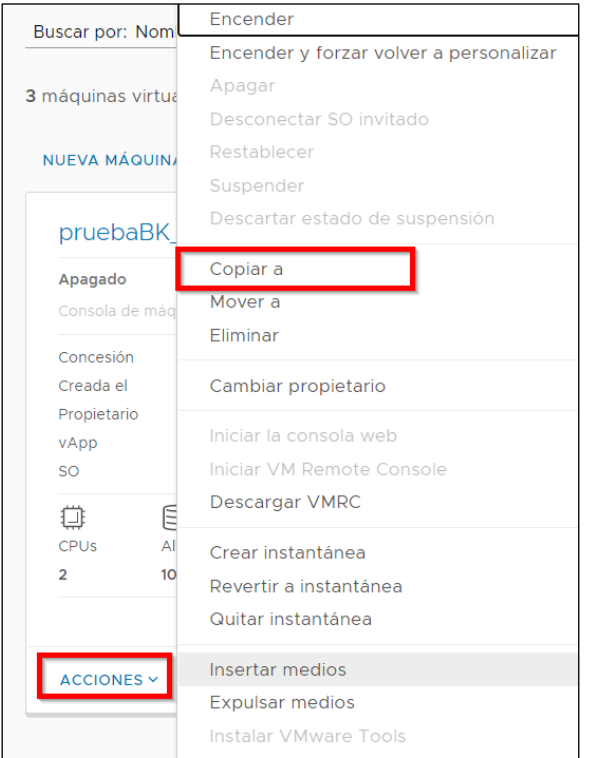

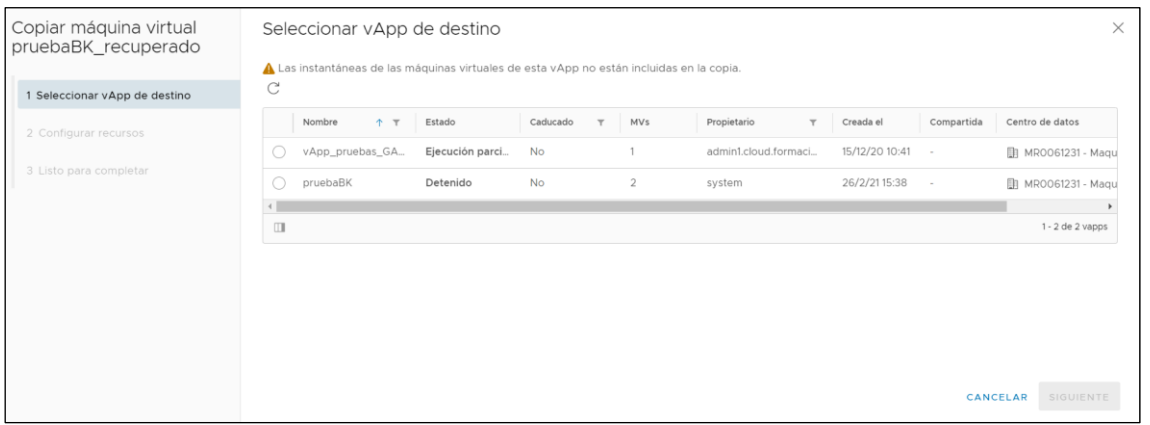

Será necesario seleccionar detalles particulares de la nueva máquina:

- Nombre de la máquina
- Perfil de almacenamiento donde se ubicará

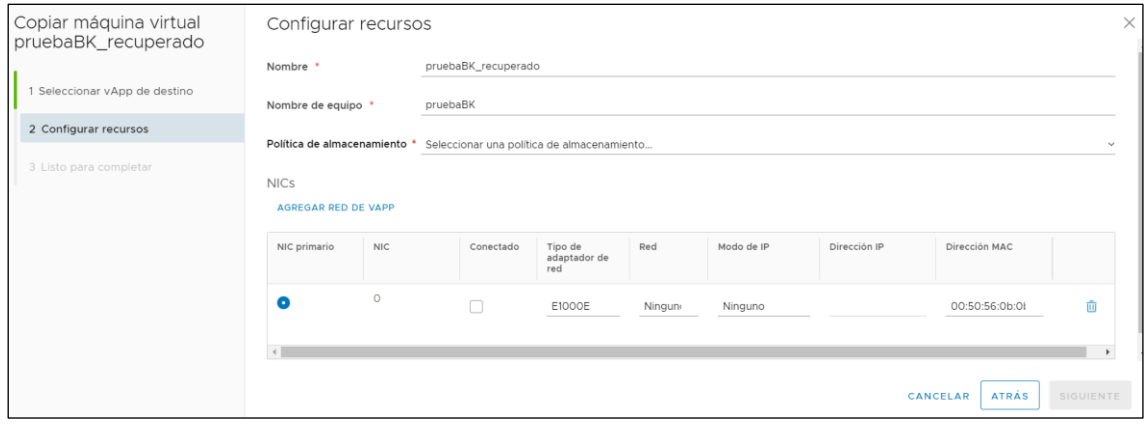

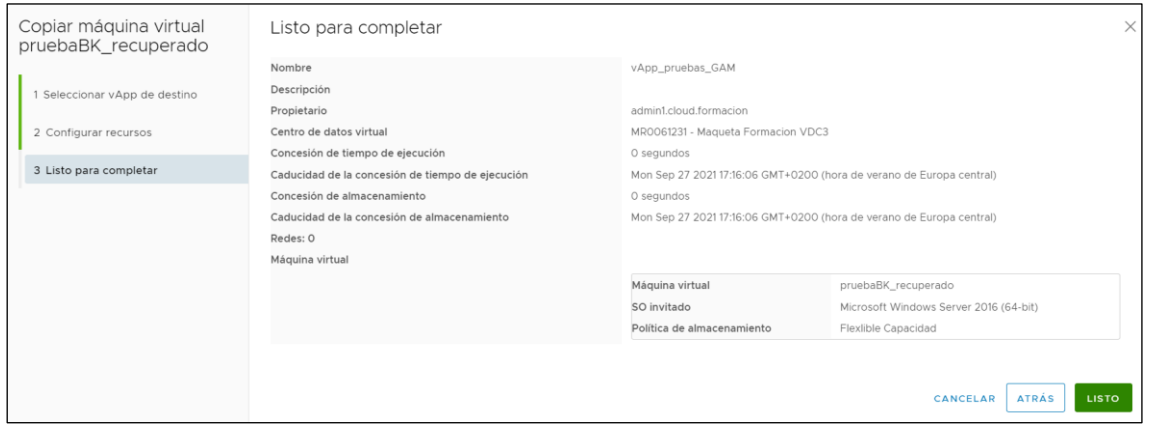

R

# <span id="page-52-0"></span>**13 recursos centro de datos virtual**

En el menú de la barra superior, opción "**Centros de datos** ":

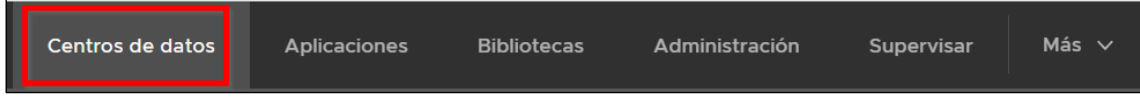

Ahí se puede ver, para cada centro de datos virtual, el consumo de cada uno de los recursos contratados:

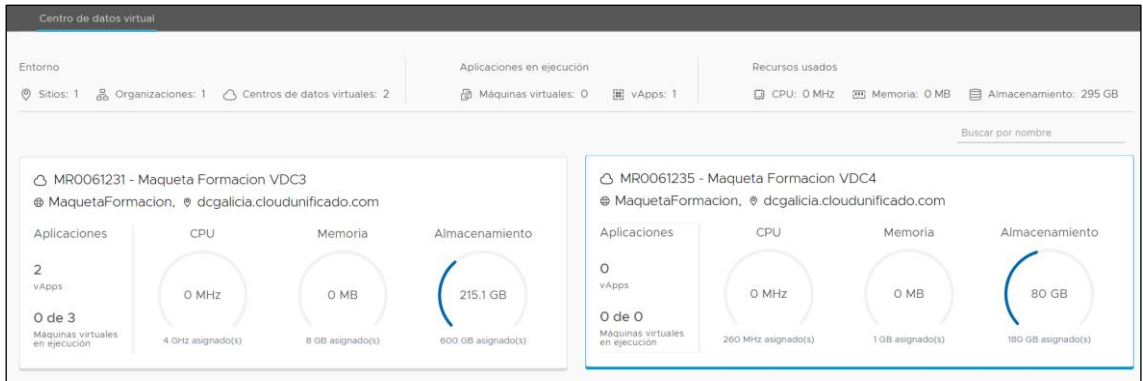

# <span id="page-52-1"></span>**14 licenciamiento de Software**

Siendo el Datacenter Virtual un servicio de Infraestructura con administración delegada al cliente, estos tienen libertad para desplegar cualquier otro S.O y/o SW que desee mediante ficheros ISO o plantillas predefinidas. Será en estos casos responsabilidad del cliente asumir los posibles costes y términos de licenciamiento con el correspondiente fabricante de S.O. y/o SW que despliegue.

**R** no tienen técnicamente acceso a las máquinas virtuales del entorno de centro de datos virtual de cliente y por tanto no tiene capacidad de realizar técnicamente ningún tipo de auditoria o control del SW instalado.

#### **Licenciamiento Microsoft**

El cliente podrá por ello implementar en máquinas virtuales de Centro de datos Virtual ciertas licencias de aplicación de servidores adquiridas bajo contrato de Licenciamiento por Volumen de Microsoft, siempre y cuando este SW cuente con los derechos de "Movilidad de Licencias" adquiridas a través de Software Assurance. Para ello es necesario seguir los siguientes pasos:

1. El cliente debe rellenar en el plazo de 10 días desde la implementación del Software en Centro de datos, el formulario de verificación de Movilidad y enviárselo a su representante de Microsoft. Si el cliente lo solicita, **R** proporcionará el formulario y la ayuda necesaria para su cumplimentación.

2. Microsoft enviará al cliente y a **R** la confirmación del estado de verificación del cliente final.

En caso de que el cliente no disponga de dichas licencias y/o derechos de "Movilidad de Licencias", **R** pone a disposición de los clientes la oferta de licenciamiento Microsoft SPLA ("Microsoft Services Provider License Agreement "), que permite mediante una cuota mensual el uso de licenciamiento de aplicación de servidores con beneficios de Software Assurance que incluye derechos de "Movilidad de Licencias".

El cliente que contrata licenciamiento SPLA entiende y acepta que este servicio está sujeto a una serie de condiciones que podrá consultar en

<https://www.microsoftvolumelicensing.com/>